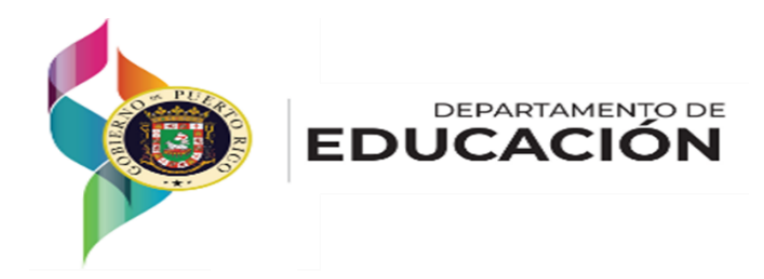

# Manual de Usuario Portal de Cumplimiento y Seguimiento (PCS)

# Rol de Psicólogo Escolar

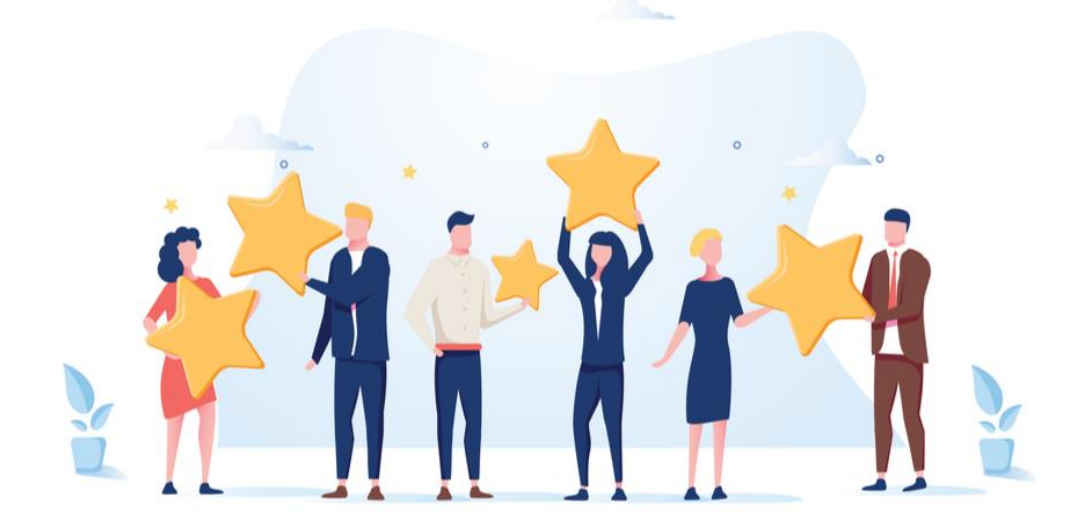

# <span id="page-1-0"></span>Tabla de Contenido

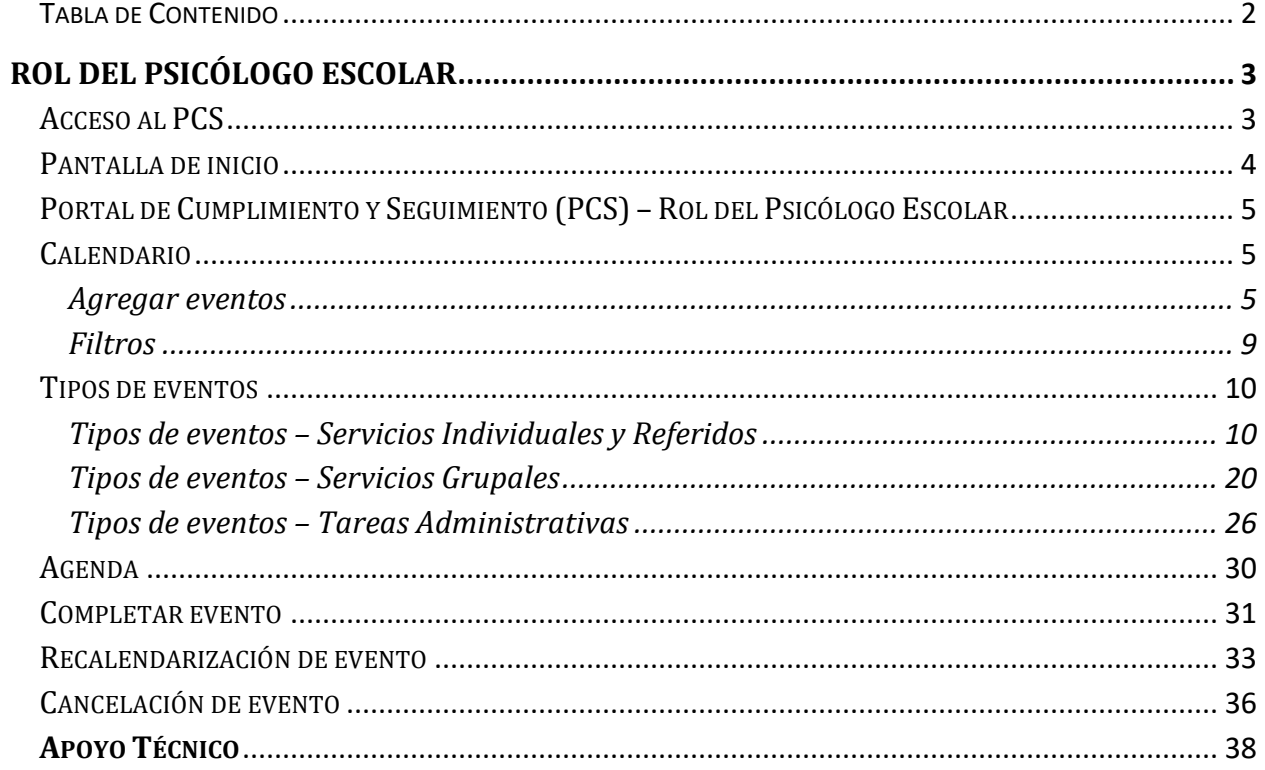

# <span id="page-2-0"></span>**Rol del Psicólogo Escolar**

## <span id="page-2-1"></span>**Acceso al PCS**

Acceda al PCS por medio de la página oficial del DEPR: [www.de.pr.gov.](http://www.de.pr.gov/)

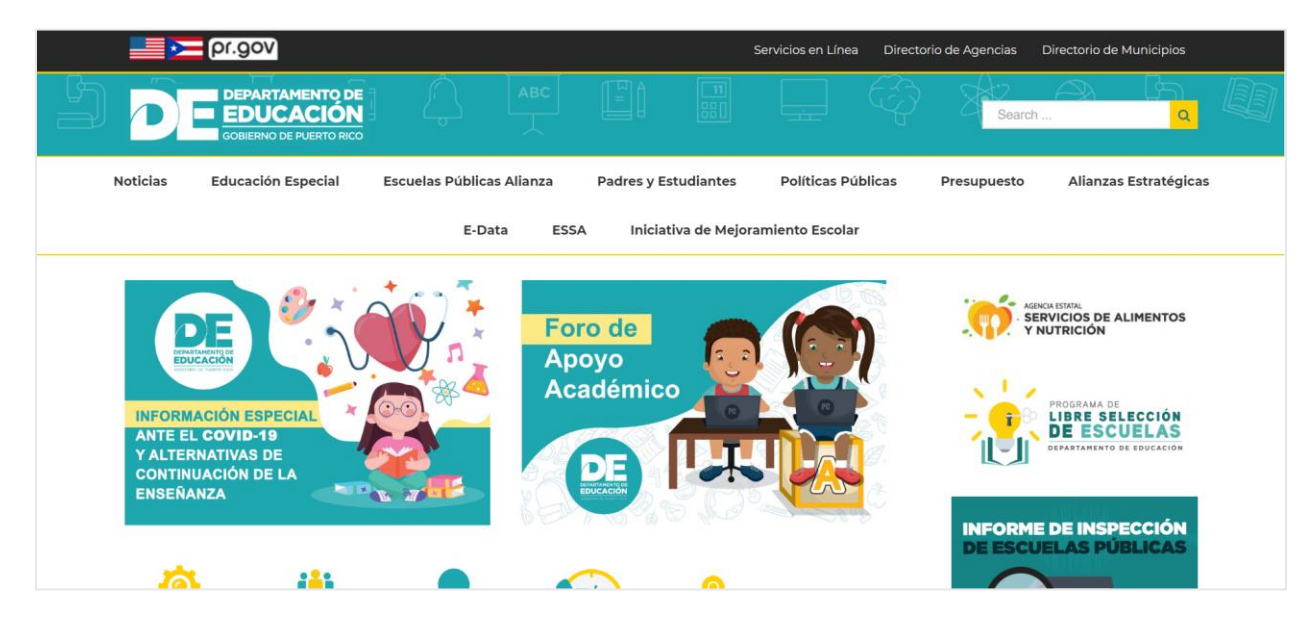

Localice el menú que aparece en la parte inferior de la pantalla: Recurso en Línea. Oprima sobre el enlace que lee 'INTRAEDU 24/7'.

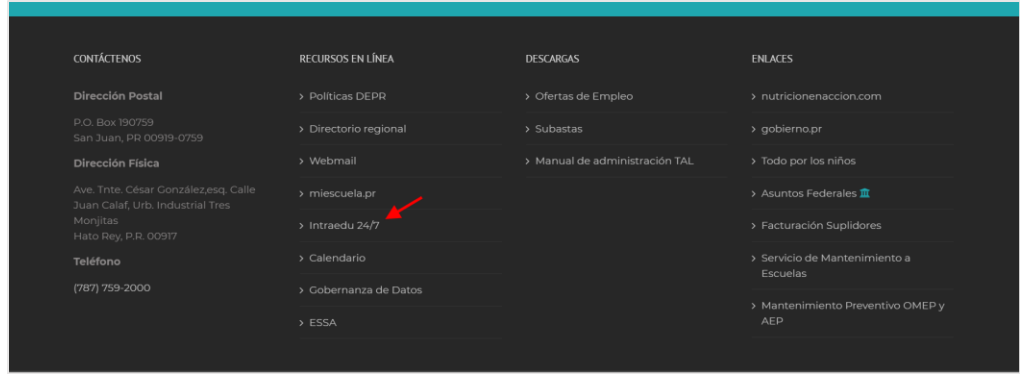

Bajo el menú de 'Aplicaciones Internas 24/7', oprima el enlace Diseño de Excelencia Escolar (DEE) y Portal de Cumplimiento y Seguimiento (PCS).

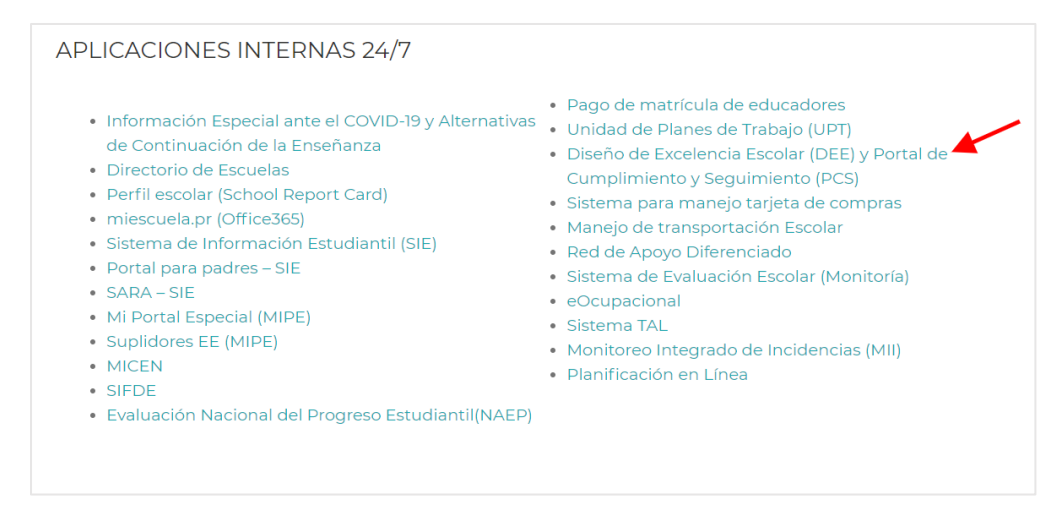

Oprima la opción de Acceso al PCS.

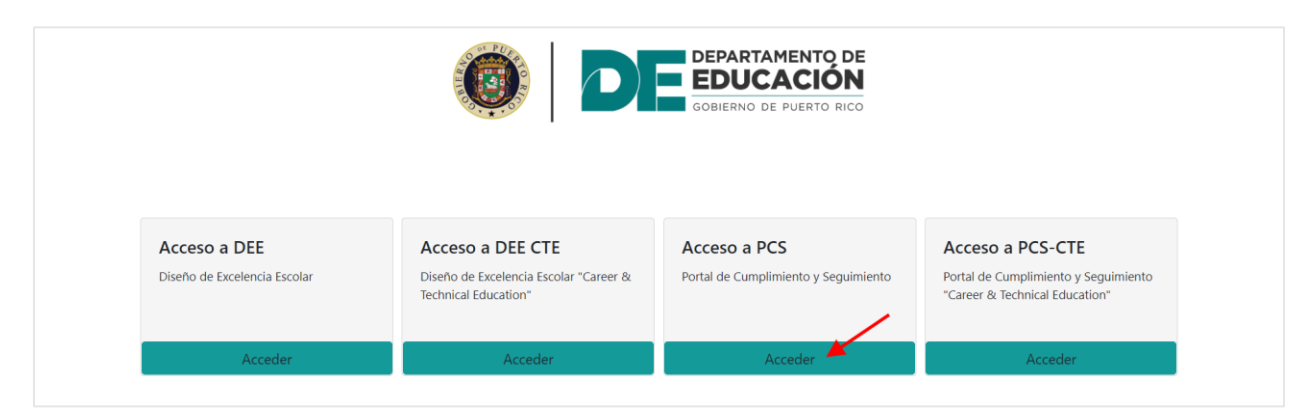

### <span id="page-3-0"></span>**Pantalla de inicio**

Ingrese sus Credenciales, escriba el nombre de usuario y la contraseña, estos son los mismos que utiliza para acceder a su cuenta del DEPR (miescuela.pr o de.pr.gov). Luego oprima el botón de Acceder.

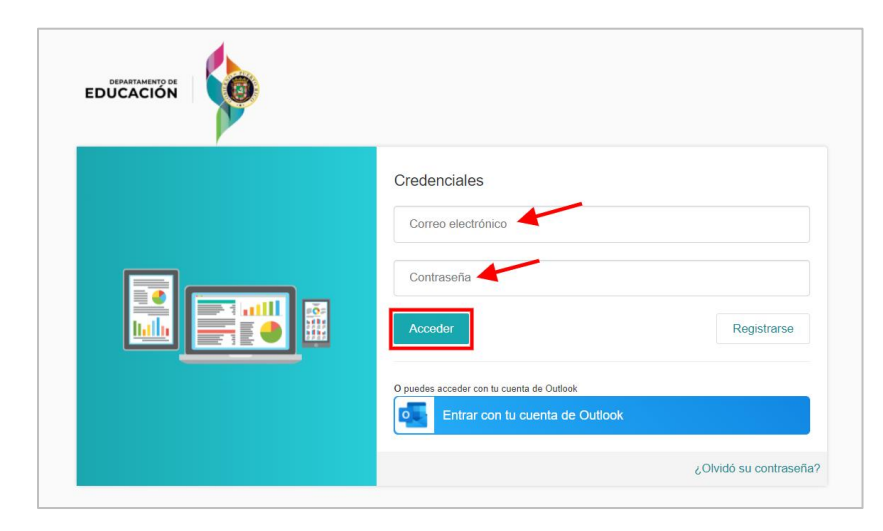

## <span id="page-4-0"></span>**Portal de Cumplimiento y Seguimiento (PCS) – Rol del Psicólogo Escolar**

El psicólogo escolar podrá acceder a través de la plataforma de PCS a lo siguiente:

- Cumplimiento y Seguimiento
	- o Calendario

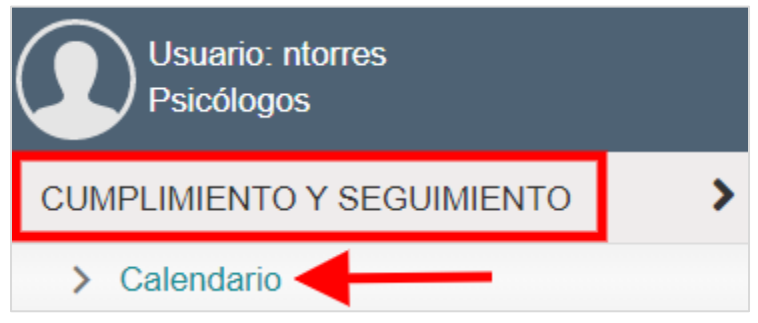

#### <span id="page-4-1"></span>**Calendario**

La pantalla de **Calendario** contiene las siguientes funciones:

- Agregar eventos
- Filtros

#### <span id="page-4-2"></span>**Agregar eventos**

El proceso de **Agregar eventos** es igual para todos los eventos (Servicios Individuales y Referidos, Servicios Grupales y Tareas Administrativas).

Debe realizar los mismos pasos para agregar los eventos correspondientes a **Servicios Grupales** y los eventos de **Tareas Administrativas**.

Para agregar un evento oprima el botón de **Agregar Eventos**.

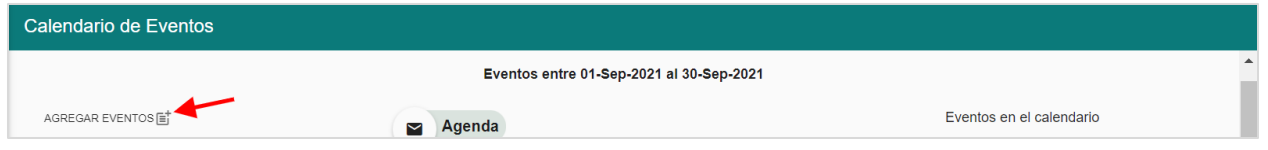

Oprima en el menú desplegable de **General** y seleccione el evento que desea añadir al calendario.

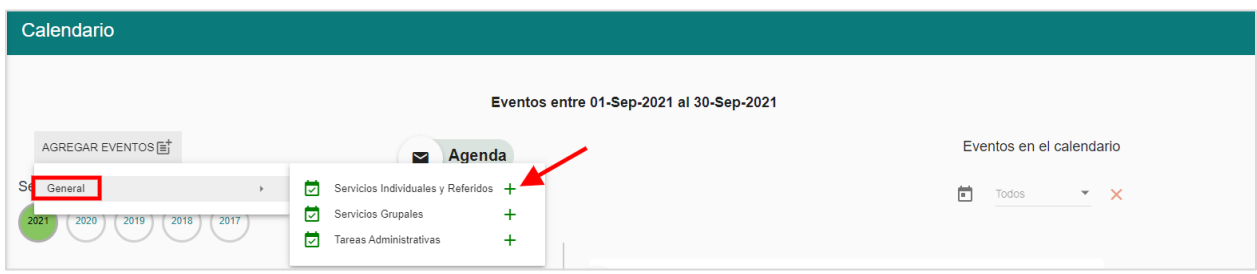

Para crear un evento siempre necesitará completar la parte de **Información General** que comprende de lo siguiente:

- Fecha del evento
- Hora de Comienzo
- Hora de Salida
- Asunto
- Lugar
- Detalle

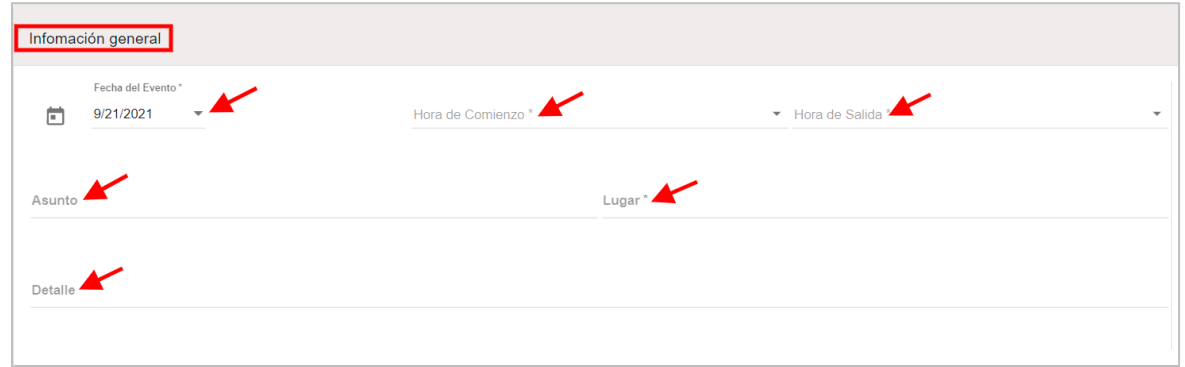

Oprima el menú desplegable bajo **Fecha del Evento** y escoja la fecha en que se llevará a cabo el evento.

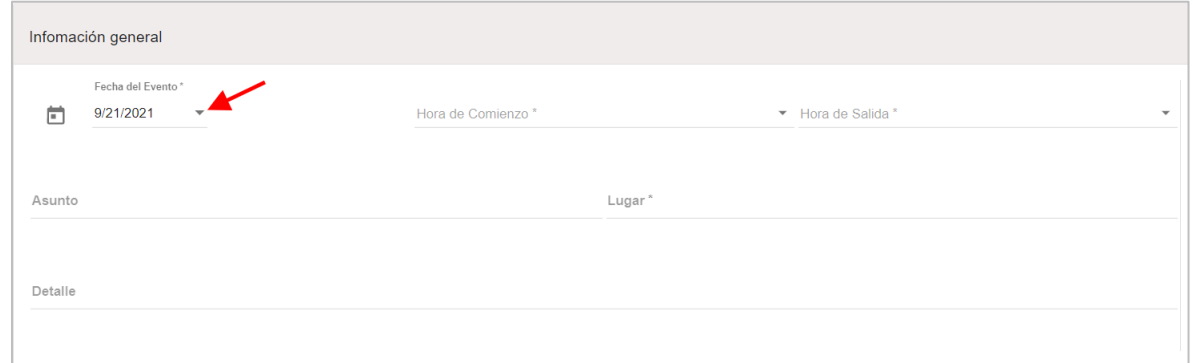

Abra el menú desplegable bajo **Hora de Comienzo** y seleccione la hora en que empezará el evento.

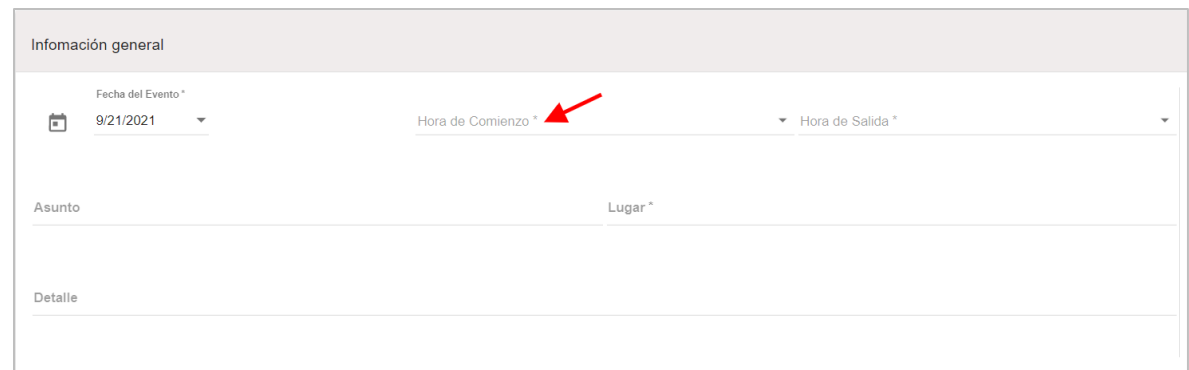

Abra el menú desplegable bajo **Hora de Salida** y seleccione la hora en que terminará el evento.

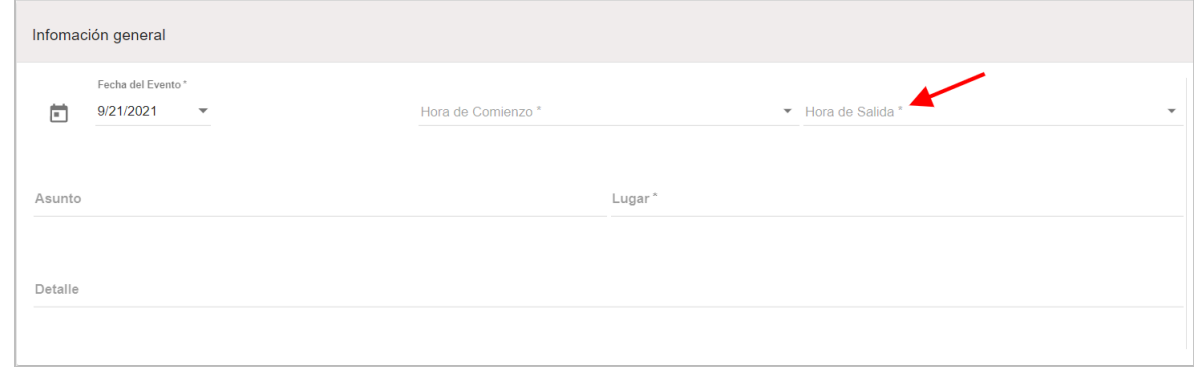

Entre el asunto del evento bajo **Asunto**.

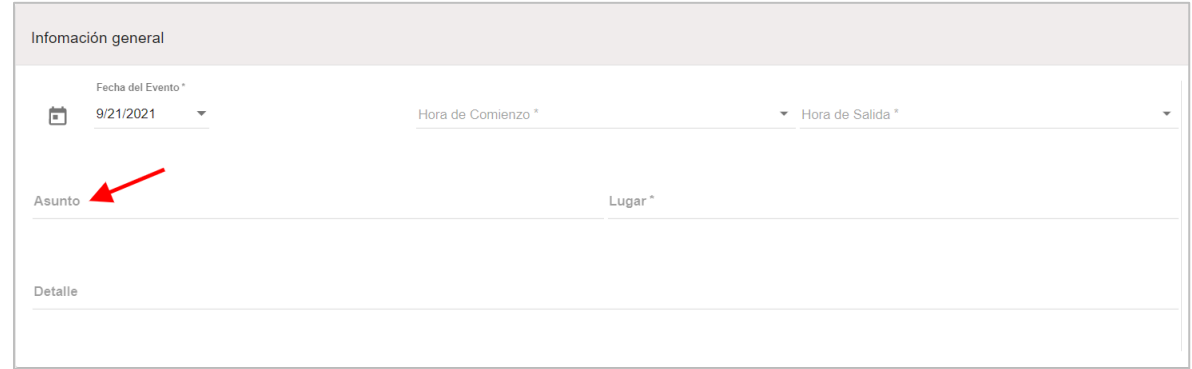

Entre el **Lugar** en que se llevará a cabo el evento.

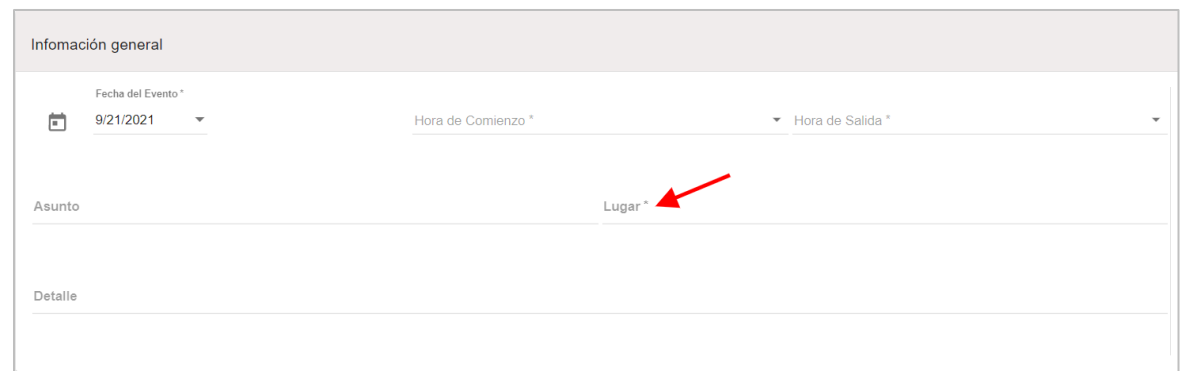

Ingrese los detalles del evento bajo **Detalle**.

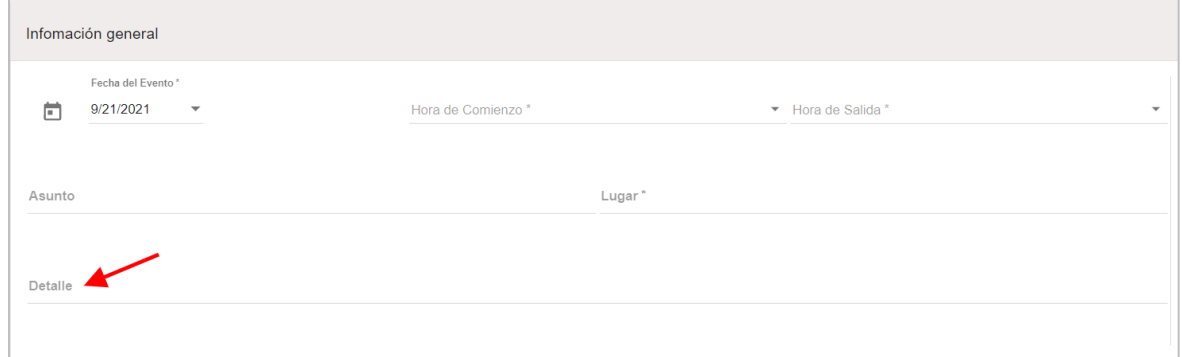

Oprima el botón de **Guardar**.

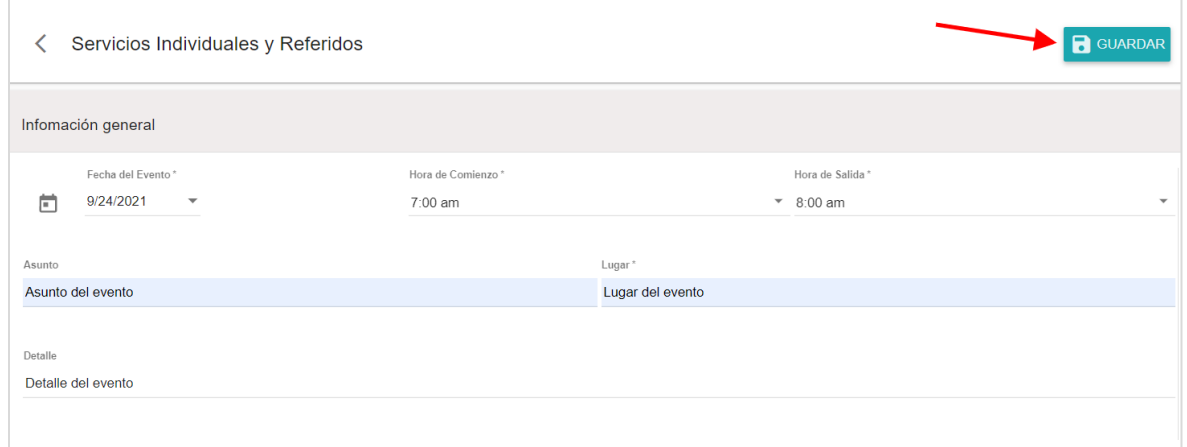

Aparecerá un mensaje en la parte superior derecha de la pantalla indicando que el evento fue creado.

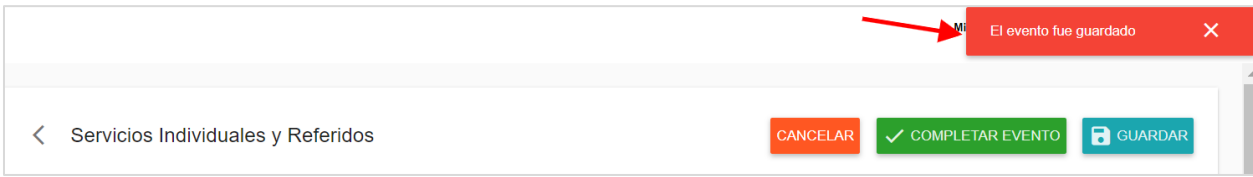

Oprima el icono para volver al calendario de eventos.

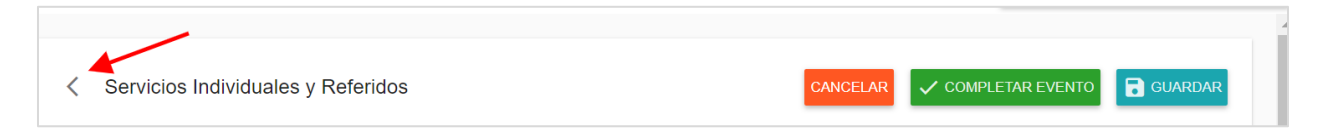

#### <span id="page-8-0"></span>**Filtros**

■ Filtro por año – seleccione el año en que se llevó a cabo el evento.

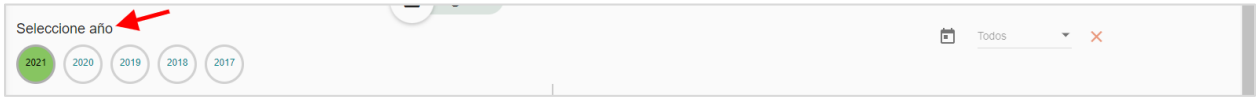

■ Filtro por mes – seleccione el mes en que se llevó a cabo del evento.

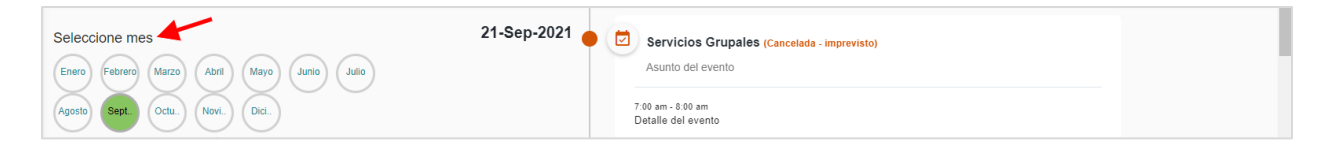

- Filtros generales:
	- o Todos los eventos corresponden a los eventos vencidos, completados, calendarizados, cancelados y compartidos que aparecerán en su pantalla principal.
	- o Eventos vencidos corresponden a todos los eventos en donde haya pasado la fecha de calendarización.
	- o Mis eventos corresponden a todos los eventos que fueron creados por usted en la plataforma.
	- o Eventos compartidos corresponden a eventos en los que su número de TAL haya sido ingresado por otro usuario. Se reflejará en su sistema como un evento compartido.

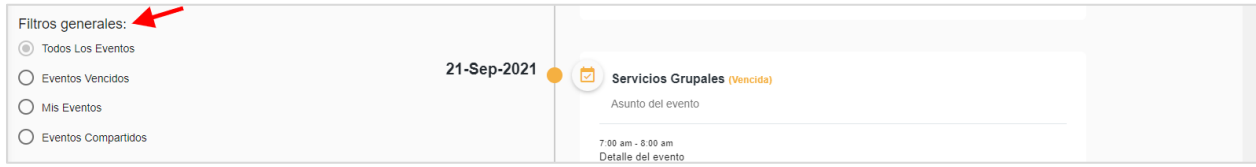

- Filtro por tipo de evento:
	- o Servicios individuales y referidos
	- o Servicios grupales
	- o Tareas administrativas

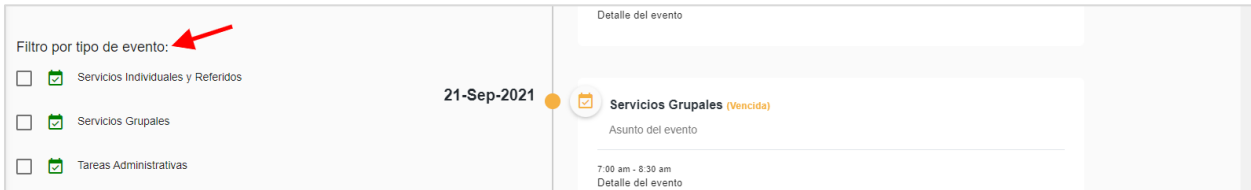

#### <span id="page-9-0"></span>**Tipos de eventos**

#### <span id="page-9-1"></span>**Tipos de eventos – Servicios Individuales y Referidos**

Una vez haya entrado y guardado la información general del evento, regrese a la pantalla principal e identifique el mismo.

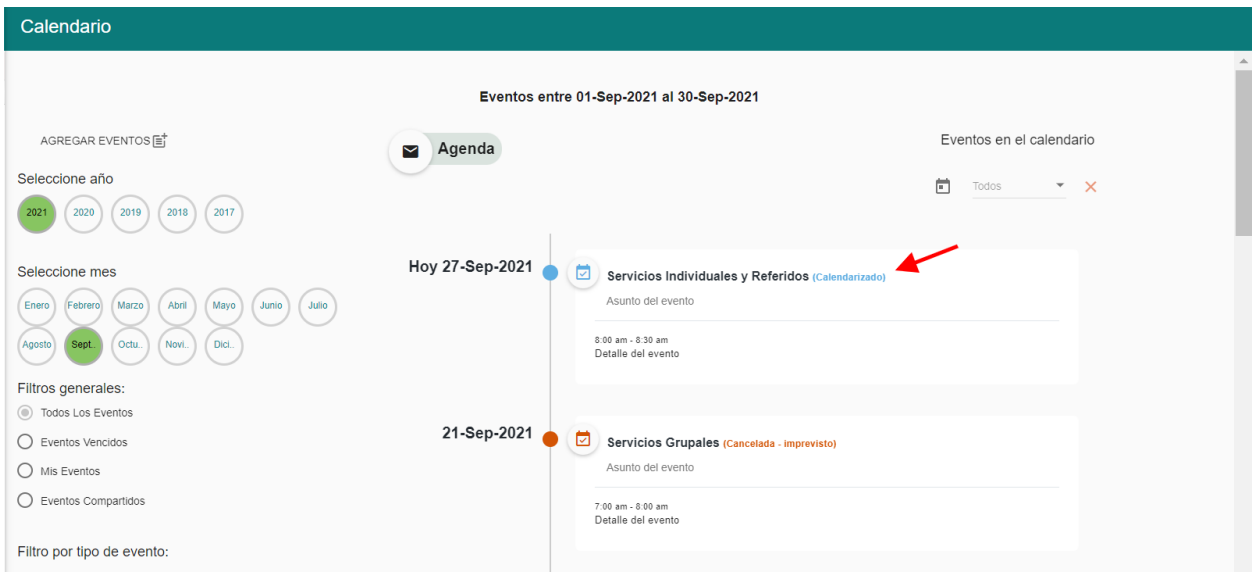

La plataforma le mostrará los detalles del evento.

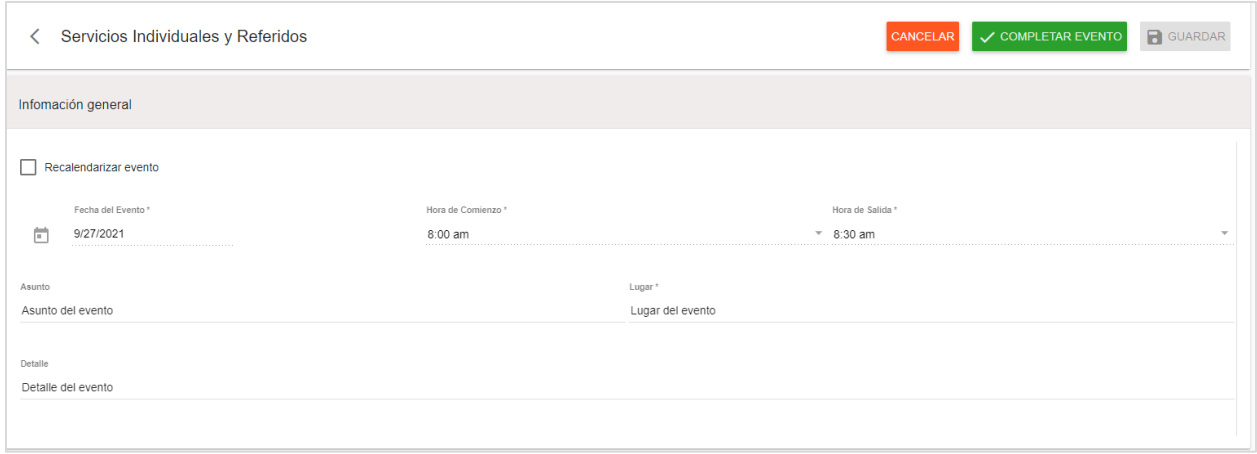

## Diríjase al área de **Persona atendida**.

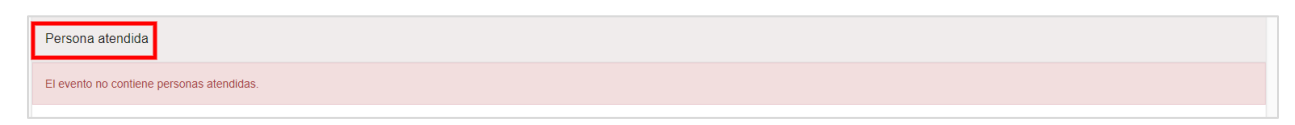

En esta área deberá completar un **formulario** con los detalles de la persona que recibirá el servicio:

- ¿A quién atendí?
- Id de la persona
- Nombre
- Grado
- Salón
- Género
- Tipo de intervención

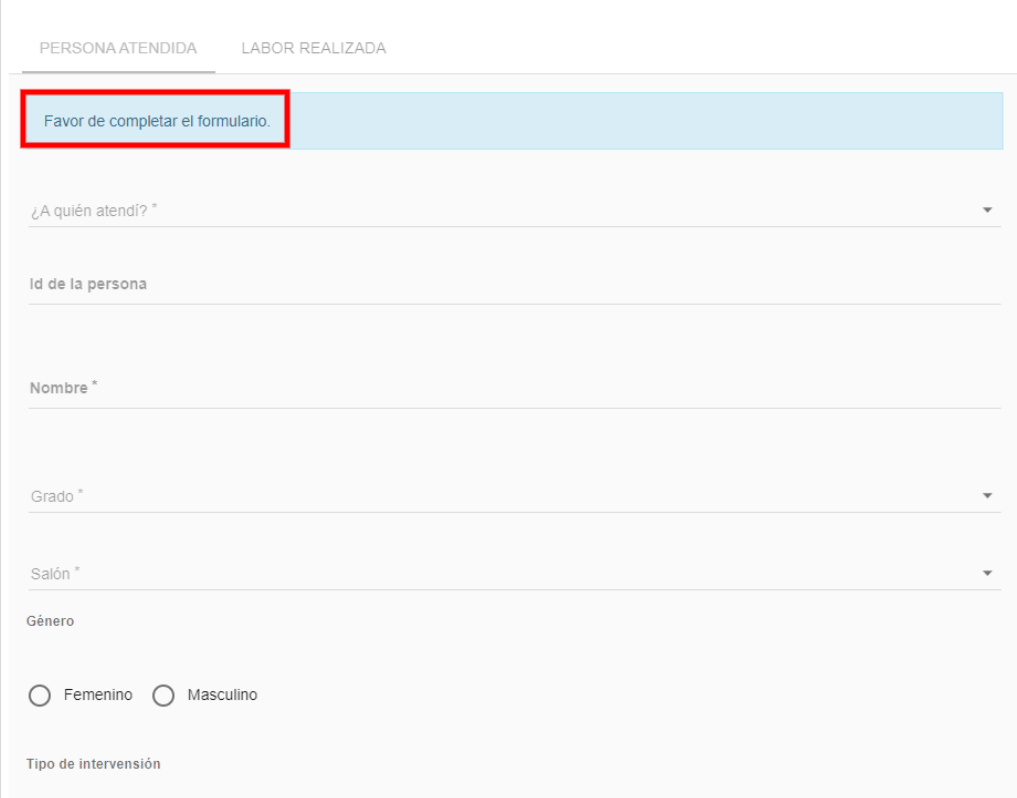

Abra el menú desplegable y seleccione **¿A quién atendí?**:

- Estudiante
- Personal escolar
- Padre, madre o encargado

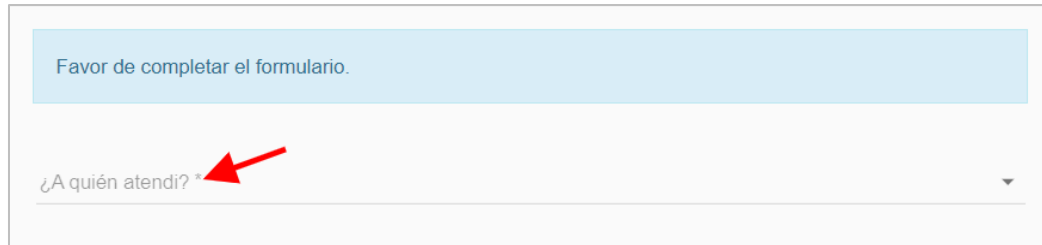

#### Escriba el **ID de la persona**.

Si la persona atendida es:

- Estudiante el Id corresponde al # de SIE
- Personal escolar el ID corresponde al # de TAL
- Padre, madre o encargado el Id corresponde al # de SIE de su hijo

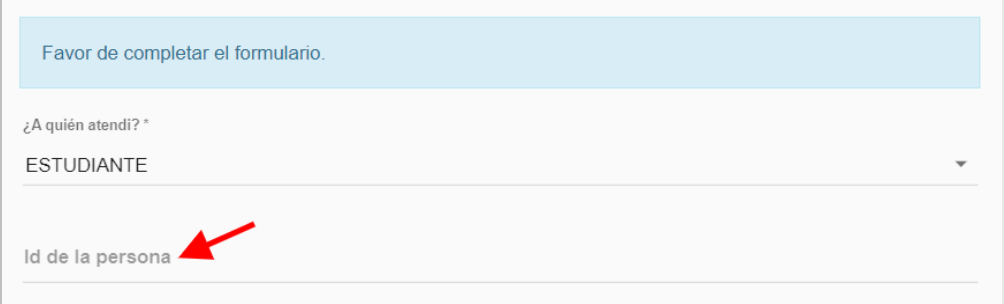

Escriba el **Nombre y apellido** de la persona.

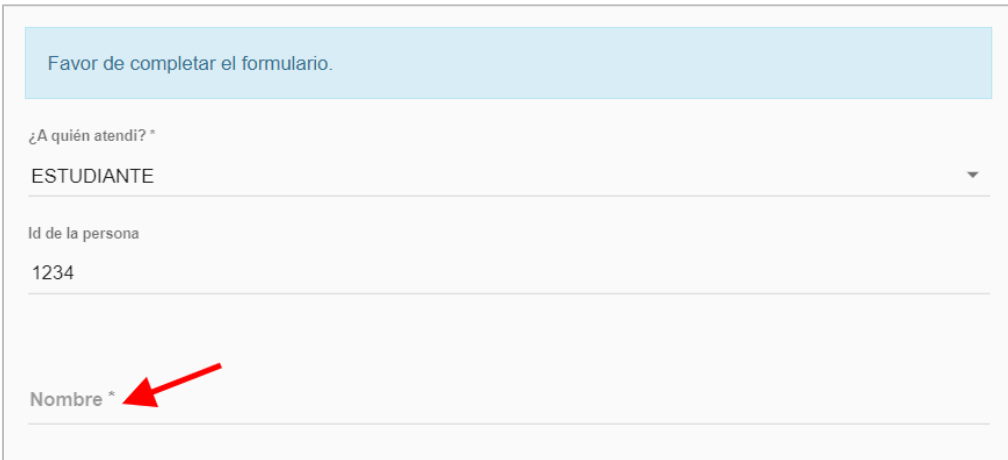

Abra el menú desplegable y seleccione el **Grado**.

Si la persona atendida es:

- Estudiante seleccione el grado que cursa.
- Personal escolar seleccione un grado si aplica y si no es el caso seleccionar la opción de no aplica (n/a).
- Padre, madre o encargado seleccione el grado que cursa su hijo(a).

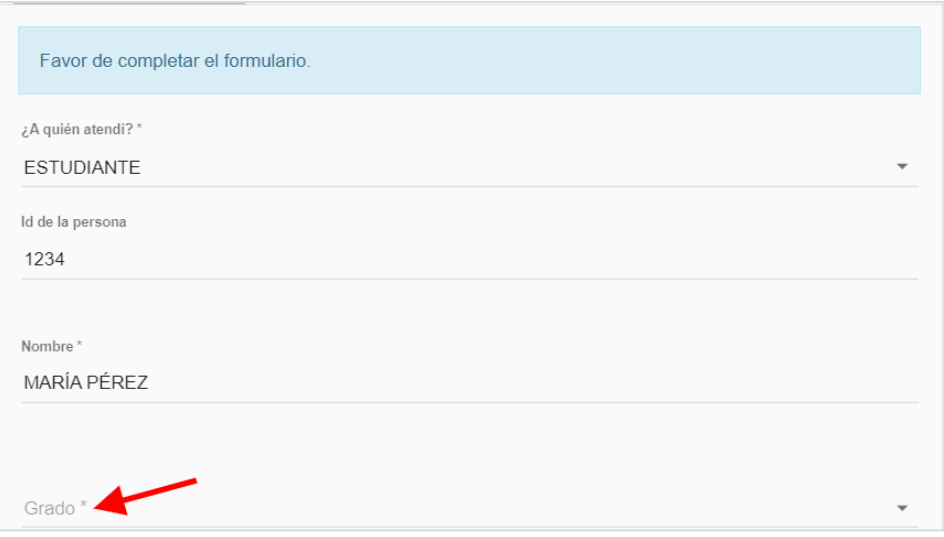

Abra el menú desplegable y seleccione el **Salón**. Si la persona atendida es:

- Estudiante seleccione el salón que le corresponda.
- Personal escolar seleccione el salón si aplica y si no es el caso seleccionar la opción de no aplica (n/a).
- Padre, madre o encargado seleccione el salón que le corresponda a su hijo(a).

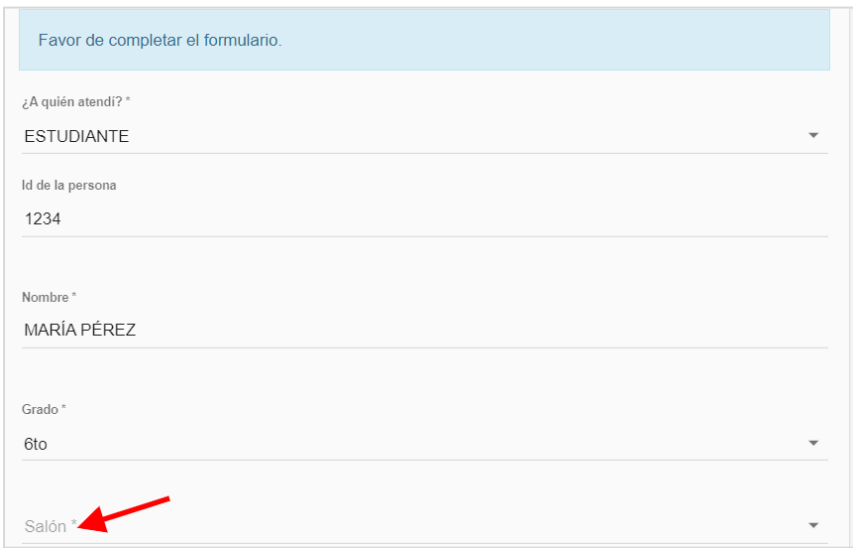

Seleccione el **Género** de la persona atendida.

- Femenino
- Masculino

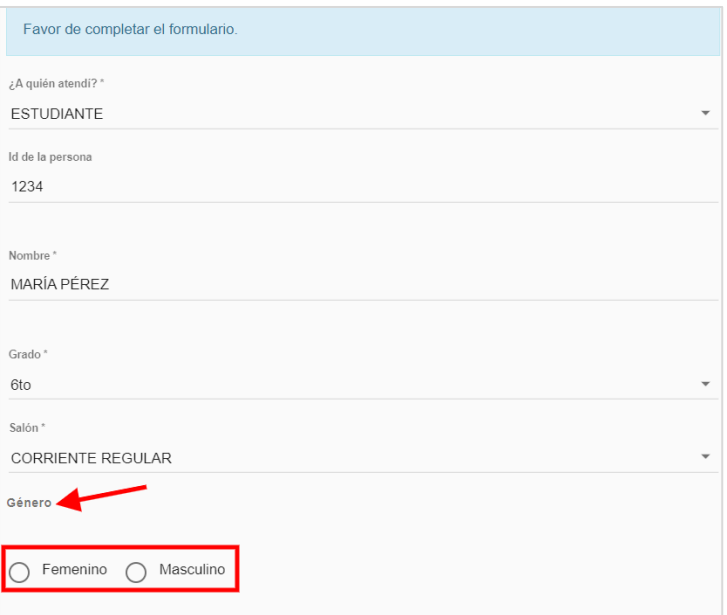

Seleccione el **Tipo de intervención** que llevará a cabo**.** 

El tipo de intervención puede ser un:

- $\overrightarrow{ }$  Servicio directo
- Referido

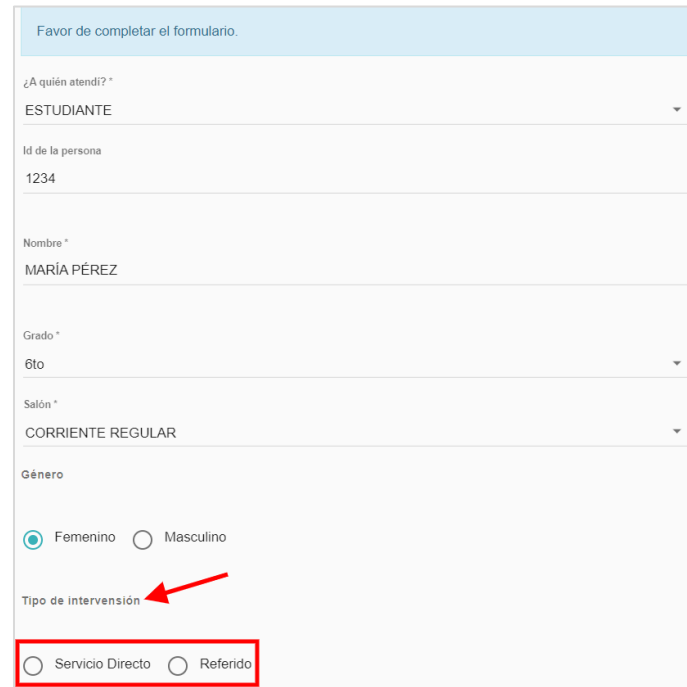

Si la intervención es relacionada a **Posible maltrato/Negligencia**, marque el encasillado.

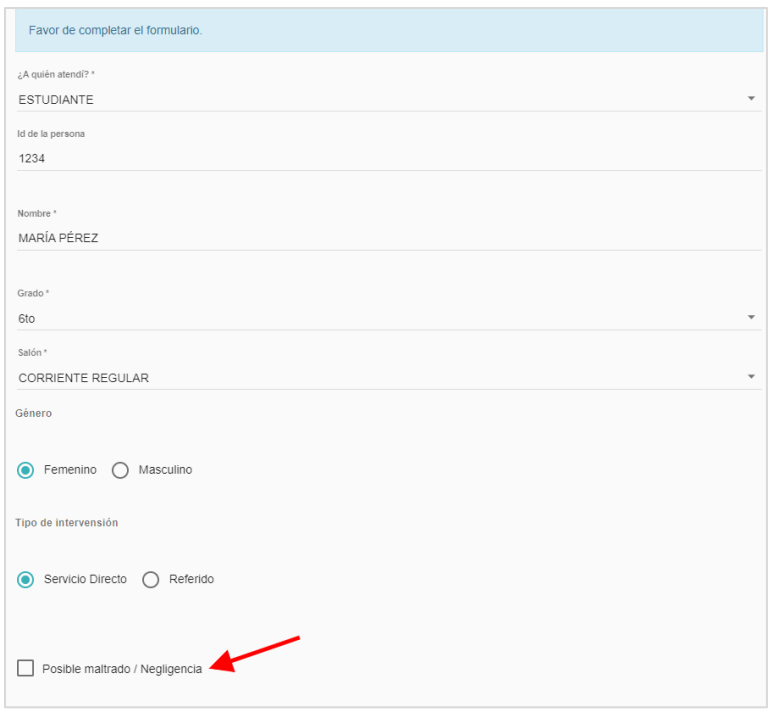

Seleccione los encasillados que apliquen a la **Naturaleza de la situación** del posible maltrato/negligencia:

- Abandono
- Emocional
- Físico
- Abuso sexual
- Explotación
- Trata humana
- Negligencia educativa
- Negligencia institucional

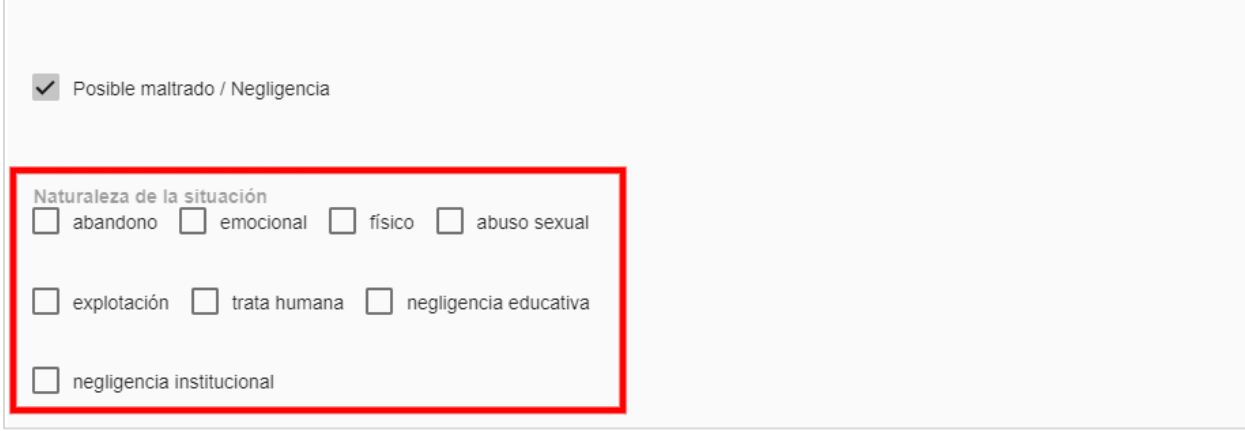

Ingrese el nombre de la **persona que atendió la llamada** en el espacio correspondiente.

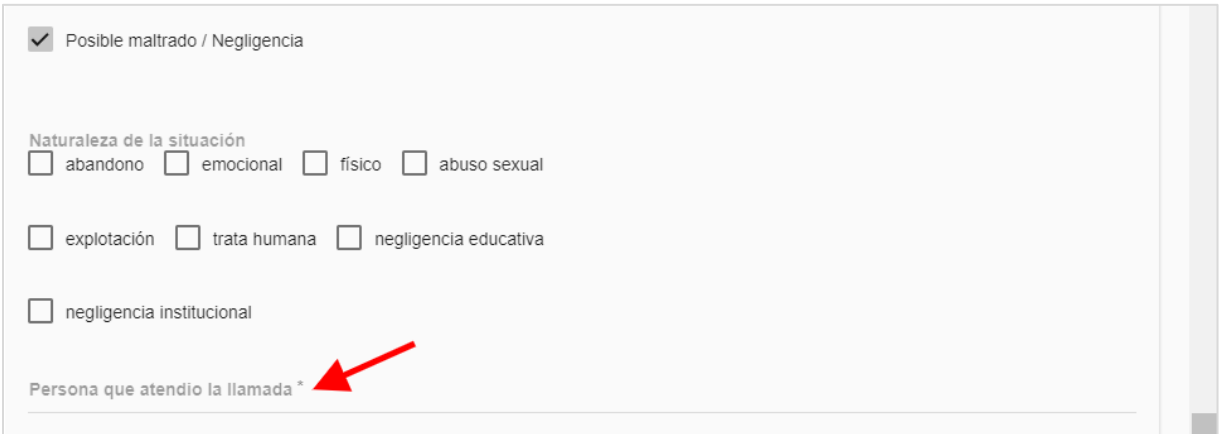

Ingrese el **número de referido** en el espacio correspondiente.

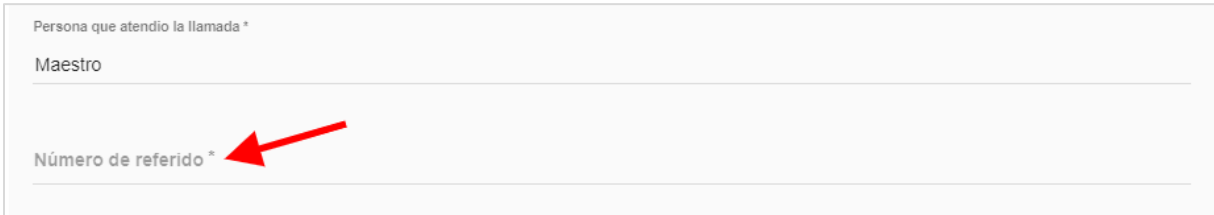

Abra el menú desplegable y seleccione la **Fecha de referido al Departamento de la Familia (DF)**.

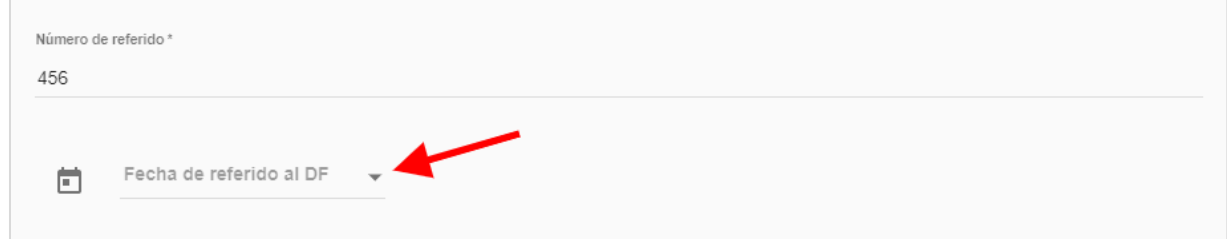

Marque el encasillado **Confirmo que he revisado toda la información.** 

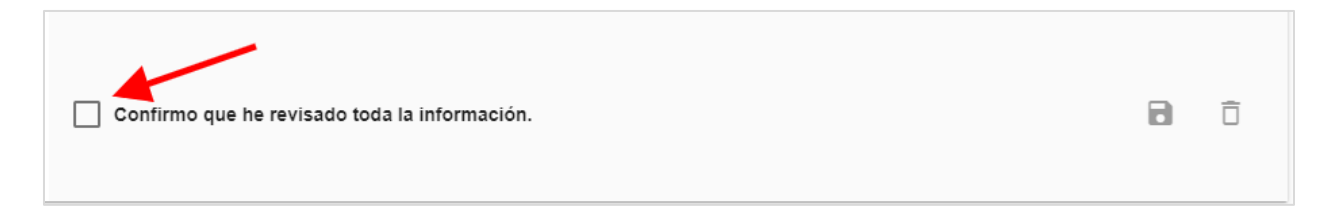

Oprima el icono correspondiente a guardar.

✓ Confirmo que he revisado toda la información.

De necesitar eliminar la información de **Persona atendida,** oprima el botón correspondiente.

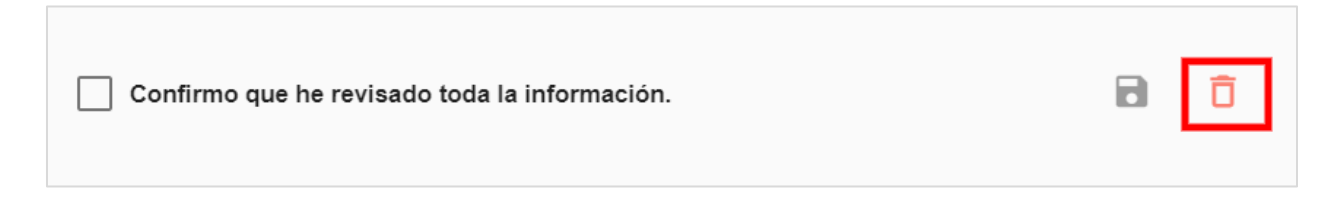

Aparecerá una pantalla emergente. Oprima en el botón **Confirmo que he revisado toda la información**.

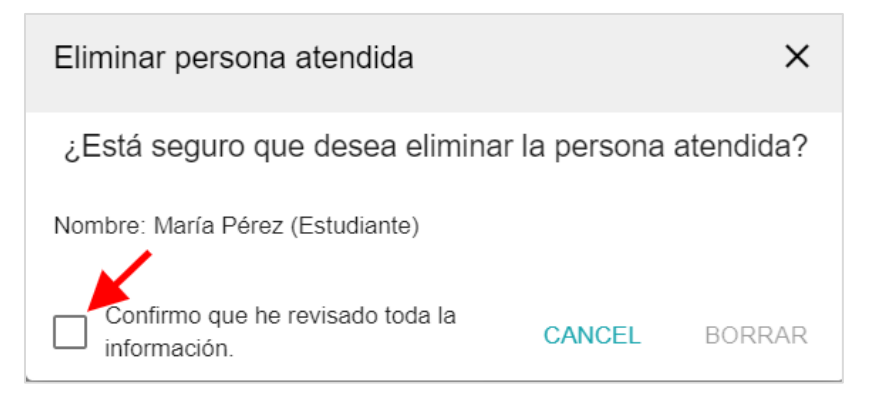

Luego oprima el botón de **Borrar**.

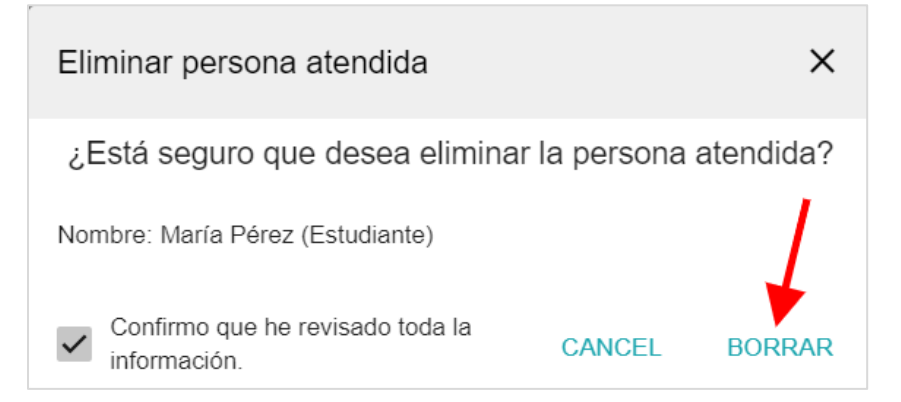

Le aparecerá el mensaje arriba a mano derecha en la pantalla, indicándole que **Persona atendida fue eliminada con éxito**.

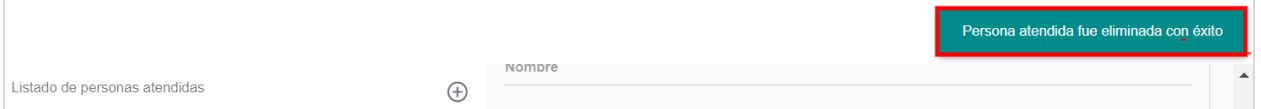

Una vez haya guardado la información de persona atendida, se activará el botón de **Labor realizada.** Despliegue la página hacia arriba y oprima el botón de **Labor Realizada**.

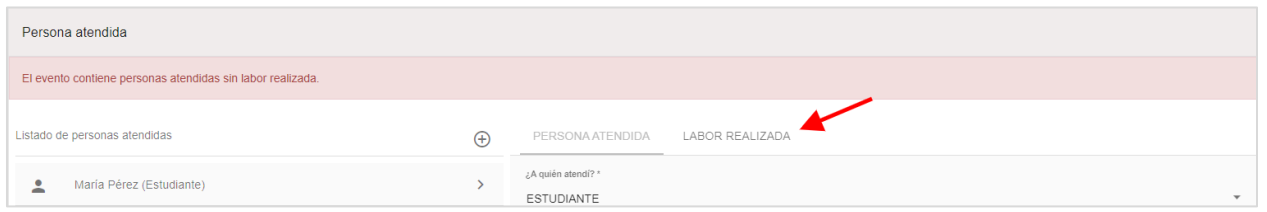

#### *Labor realizada – Servicio directo*

En esta sección debe seleccionar los servicios que apliquen a la Labor realizada del **Servicio directo** que está llevando a cabo.

#### **\*De cada premisa debe seleccionar los puntos que apliquen.**

Los servicios que podrá seleccionar según apliquen son los siguientes:

- Evaluaciones
- Terapias
	- o Individual de corriente regular
	- o Educación Especial
- Otros servicios directos
- Diagnósticos por evaluación
	- o Trastorno por déficit de atención con hiperactividad
		- Trastorno específico del aprendizaje
- Referido a servicios internos y/o externos
- Recomendaciones/Hallazgos
- Terapias/Tratamientos de acuerdo con diagnóstico
	- o Trastorno de ansiedad
	- o Trastornos relacionados con traumas y factores de estrés
	- o Trastornos alimentarios y de la ingestión de alimentos
	- o Otros problemas que puedan ser objeto de atención clínica
- Posible acoso escolar "bullying" y/o cibernético

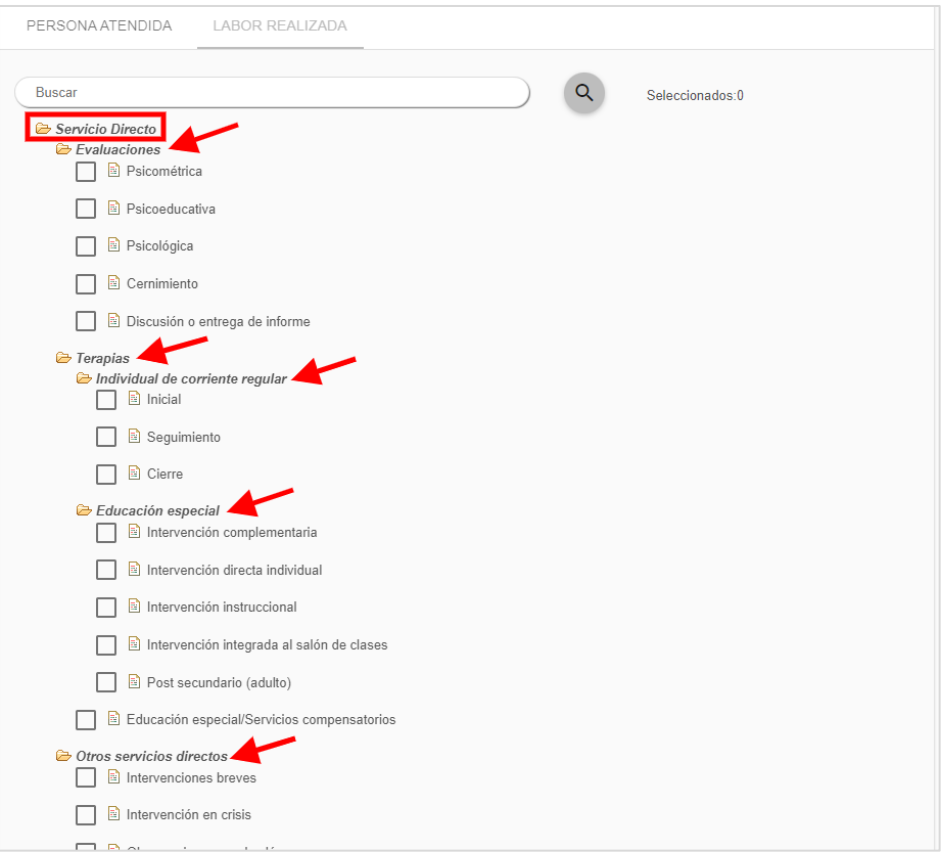

#### *Labor realizada – Referido*

En esta sección debe seleccionar los servicios que apliquen a la Labor realizada del **Referido**.

#### **\*De cada premisa debe seleccionar los puntos que apliquen.**

Los servicios que podrá seleccionar según apliquen son los siguientes:

- Académico
	- o Problemas de aprendizaje
- Asistencia
- Salud Mental
	- o Dificultad en las relaciones interpersonales
- Conductas de alto riesgo
	- o Uso de alcohol
- Salud
	- o Condiciones de salud
- Embarazo
- Ocupacional de carrera
- Posible acoso escolar/cibernético
- Educación Especial
- Gestiones realizadas
- Personal de apoyo consignado al referido

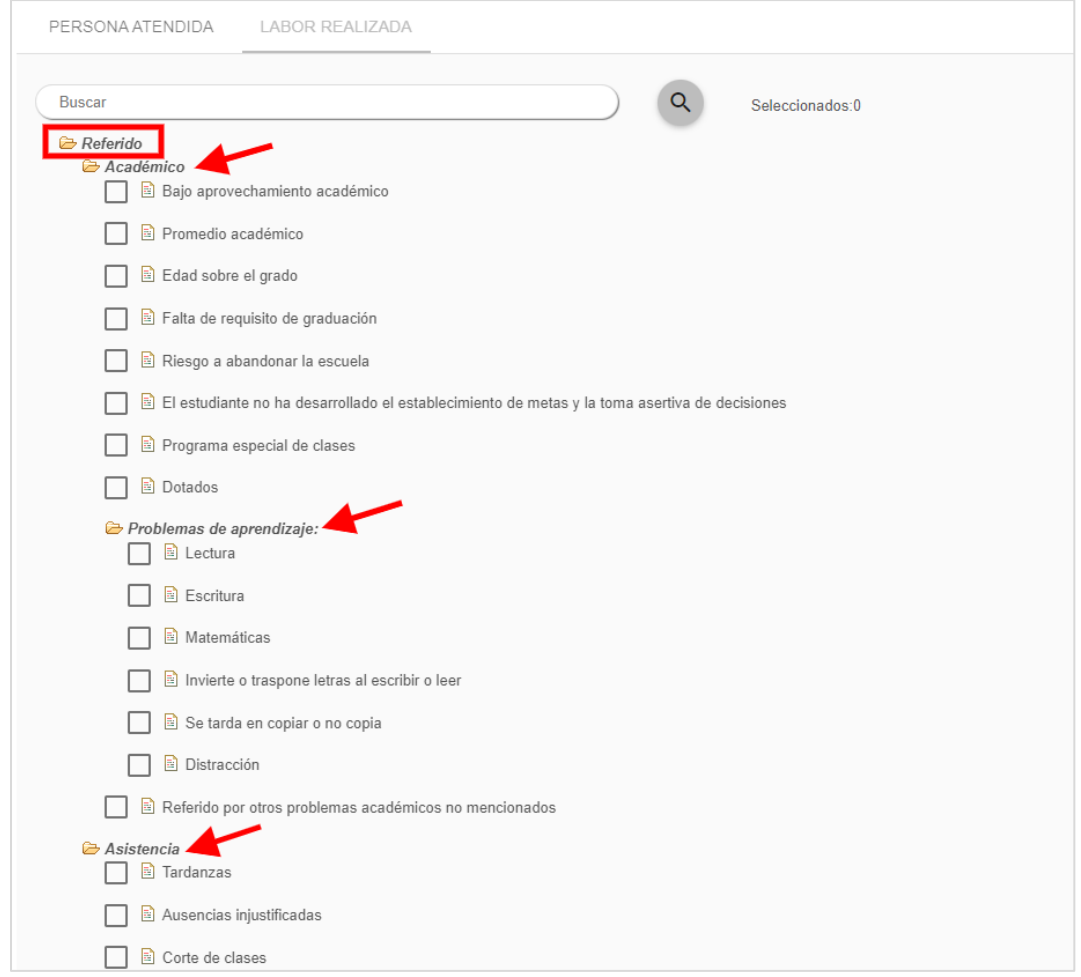

Una vez haya completado la Labor realizada despliegue la página hacia arriba y oprima el botón de **Completar el evento**.

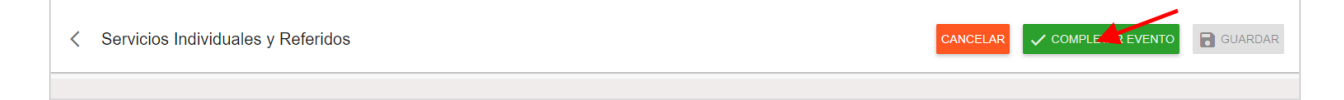

**\***Diríjase a la página 30 para las instrucciones de cómo llevar a cabo el proceso de **Completar evento.**

#### <span id="page-19-0"></span>**Tipos de eventos – Servicios Grupales**

Una vez haya entrado y guardado la información general del evento, regrese a la pantalla principal e identifique el mismo.

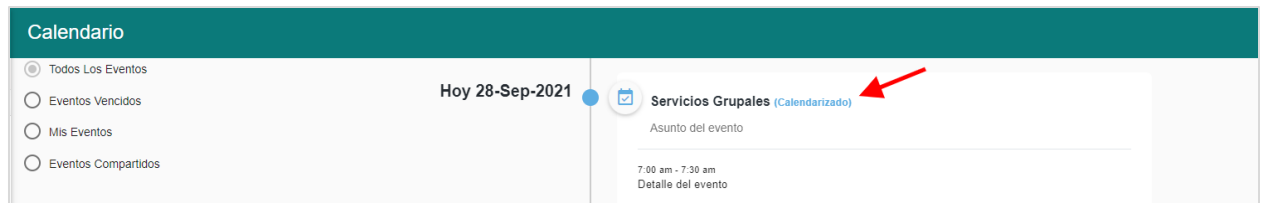

La plataforma le mostrará los detalles del evento.

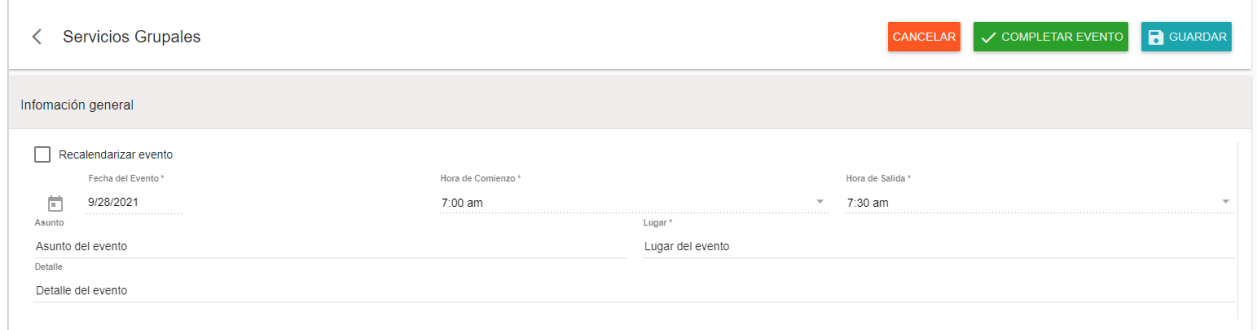

Diríjase al área de **Grupos atendidos** y oprima el botón de **Agregar participantes.** 

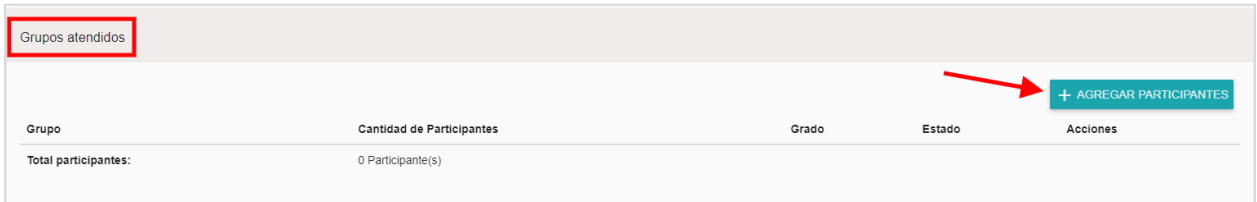

Aparecerá una pantalla emergente para **Agregar grupo.** 

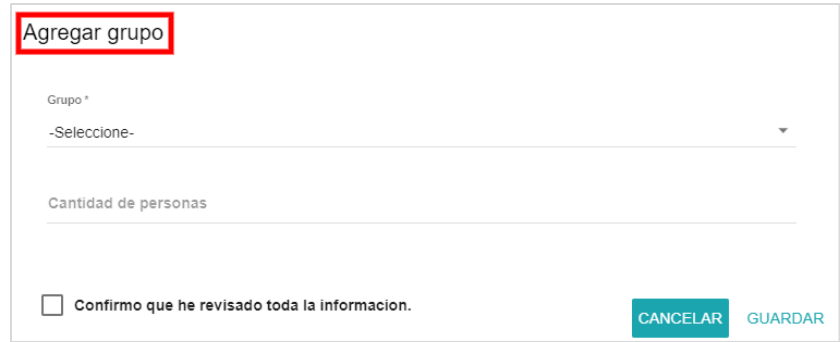

Los grupos a quien le puede proveer el servicio son:

- Estudiante
- Padre, madre o encargado
- Personal Escolar

Seleccione el **Grupo** a quien le vaya a dar el servicio.

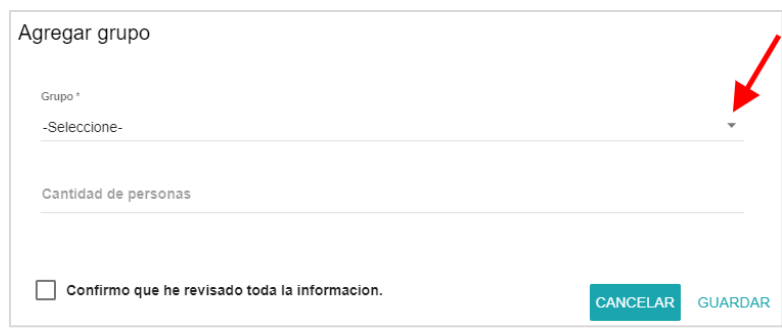

Seleccione la **cantidad de personas**.

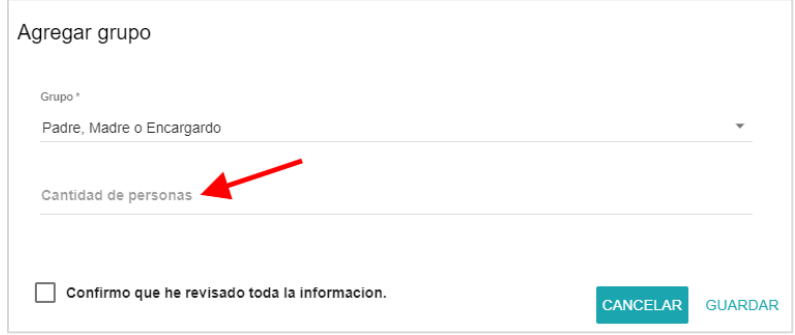

Si el grupo es **Estudiante** le aparecerá la opción de **Grado.**

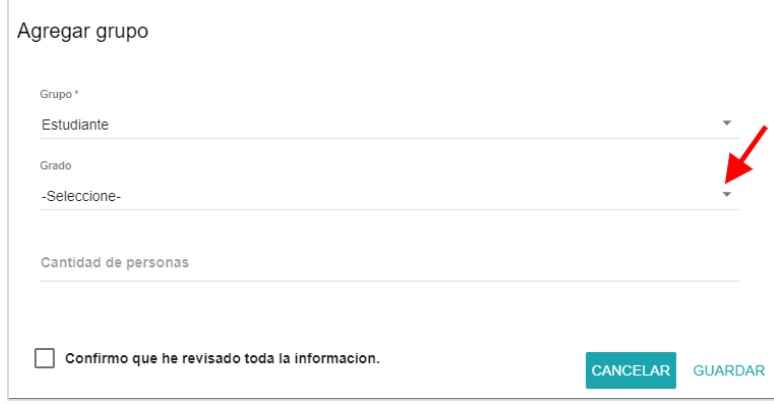

Una vez completada la información, marque en **Confirmo que he revisado toda la información**.

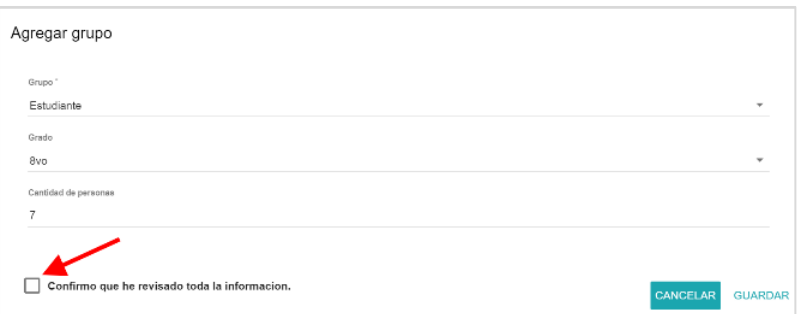

Luego oprima el botón de **Guardar**.

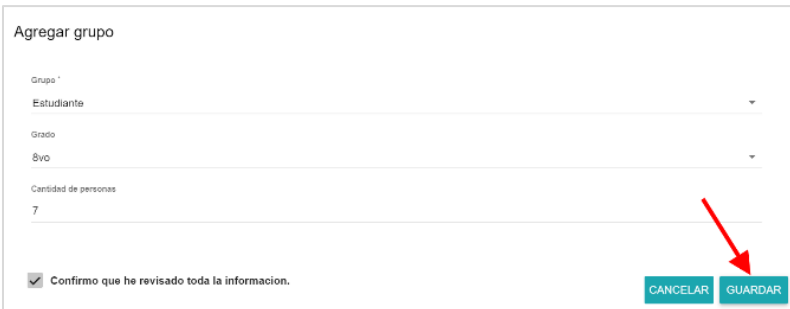

Una vez haya guardado la información, le aparecerá la información en la pantalla del evento.

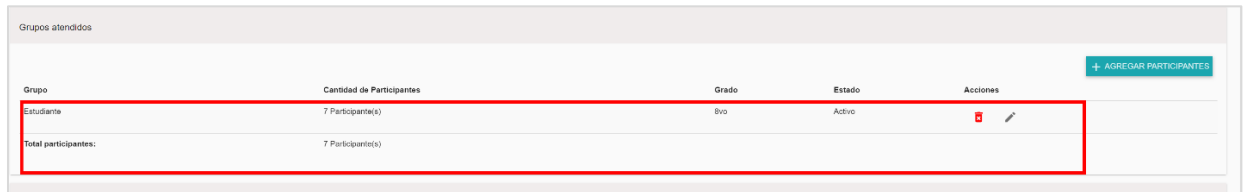

De necesitar editar la información del grupo, oprima el icono correspondiente.

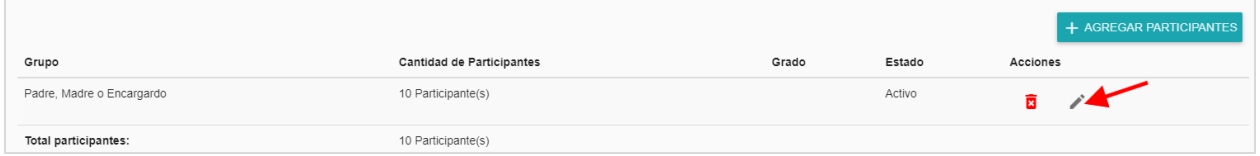

Aparecerá una pantalla emergente. Realice los cambios que necesite y oprima el botón de **Confirmo que he revisado toda la información**.

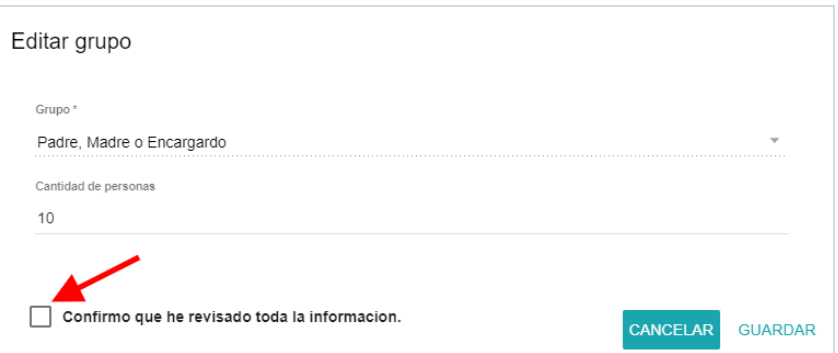

Luego oprima el botón de **Guardar**.

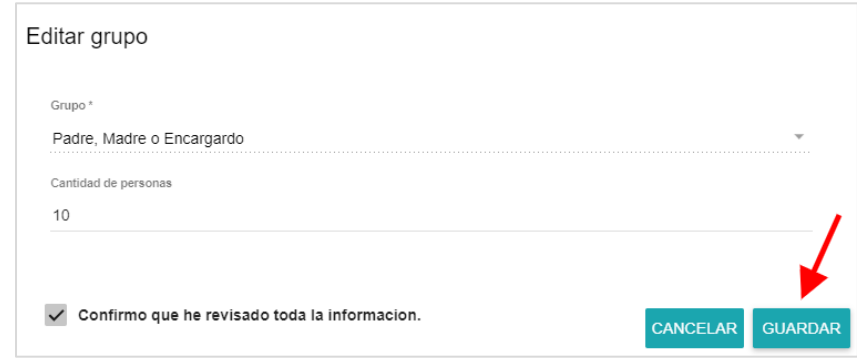

De necesitar añadir participantes adicionales, oprima nuevamente en **Agregar participantes**.

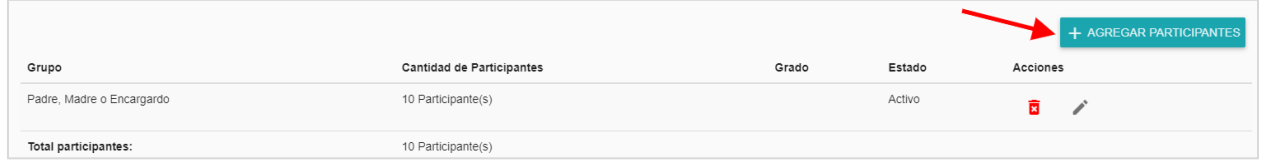

De necesitar eliminar el grupo, oprima en el icono correspondiente.

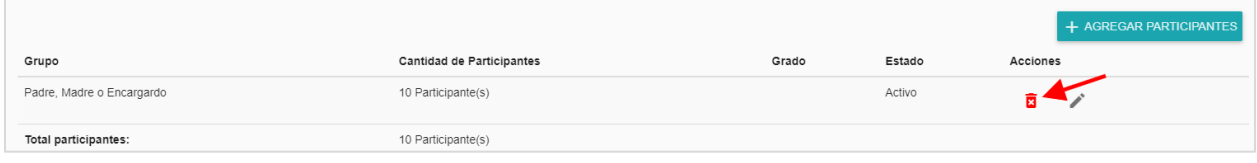

Aparecerá una pantalla emergente. Oprima el botón de **¿Desea el eliminar el grupo seleccionado?** 

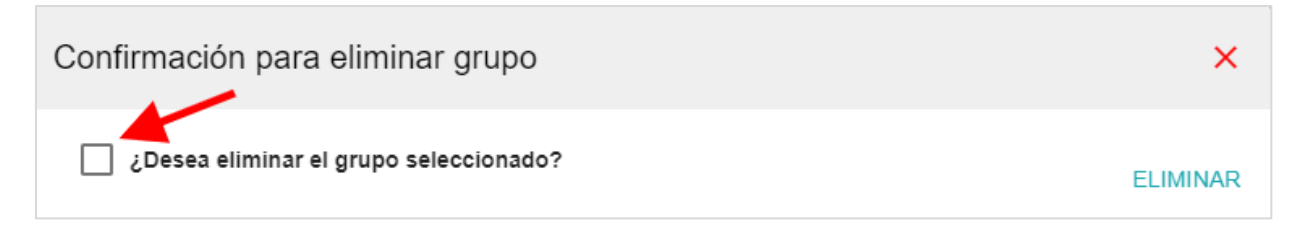

#### Luego oprima el botón de **Eliminar**.

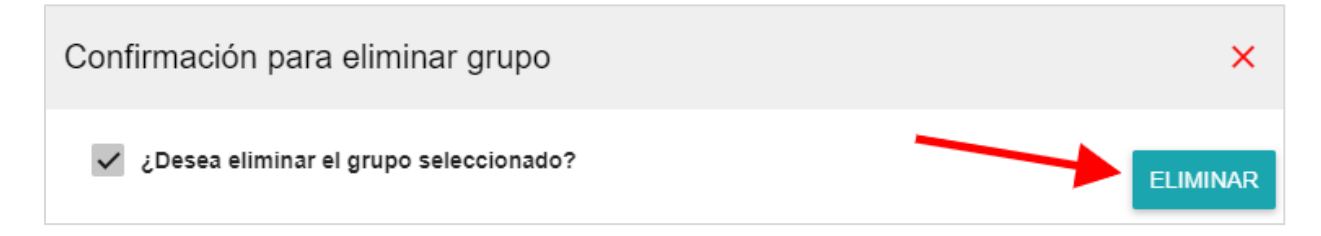

#### *Labor realizada*

En esta sección debe seleccionar los servicios que apliquen a la Labor realizada del **Servicio grupal** que está llevando a cabo.

#### **\*De cada premisa debe seleccionar los puntos que apliquen.**

Los servicios que podrá seleccionar según apliquen son los siguientes:

- Charlas, orientaciones y mesas informativas
	- o Leyes, reglamentos y certificaciones
- Actividades educativas
- Proyectos especiales

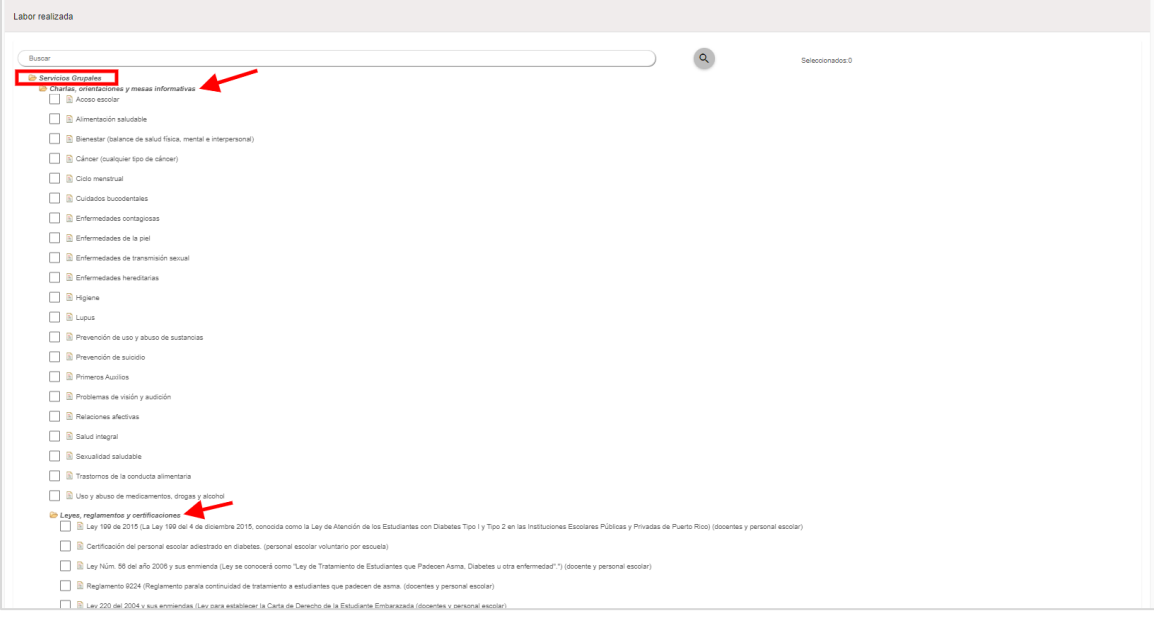

Una vez haya completado la Labor realizada despliegue la página hacia arriba y oprima el botón de **Completar el evento**.

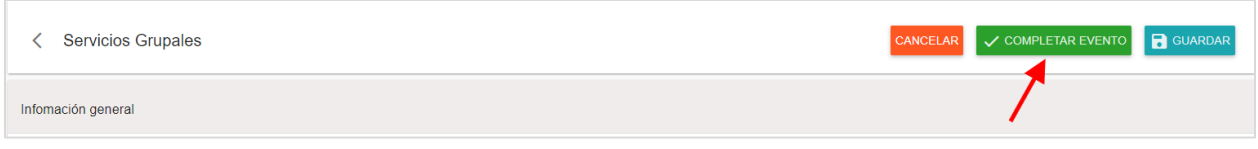

**\***Diríjase a la página 30 para las instrucciones de cómo llevar a cabo el proceso de **Completar evento.**

#### <span id="page-25-0"></span>**Tipos de eventos – Tareas Administrativas**

Una vez haya entrado y guardado la información general del evento, regrese a la pantalla principal e identifique el mismo.

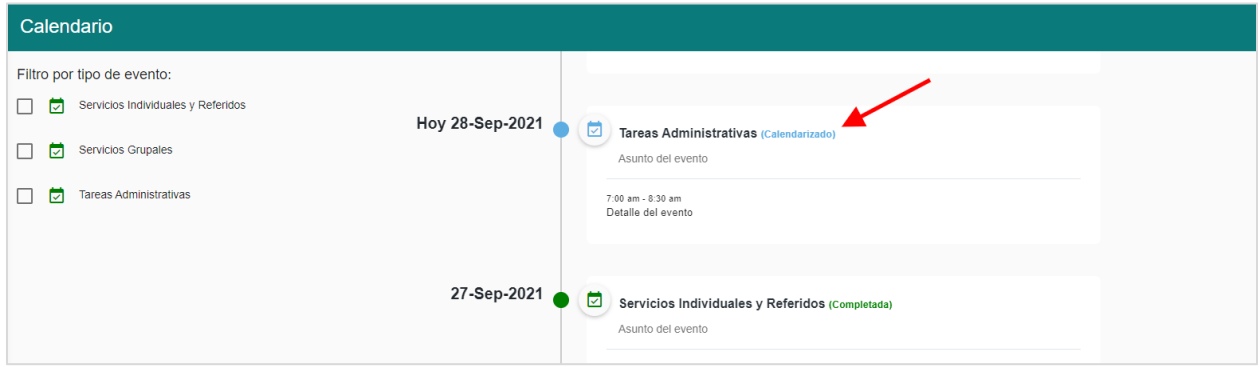

La plataforma le mostrará los detalles del evento.

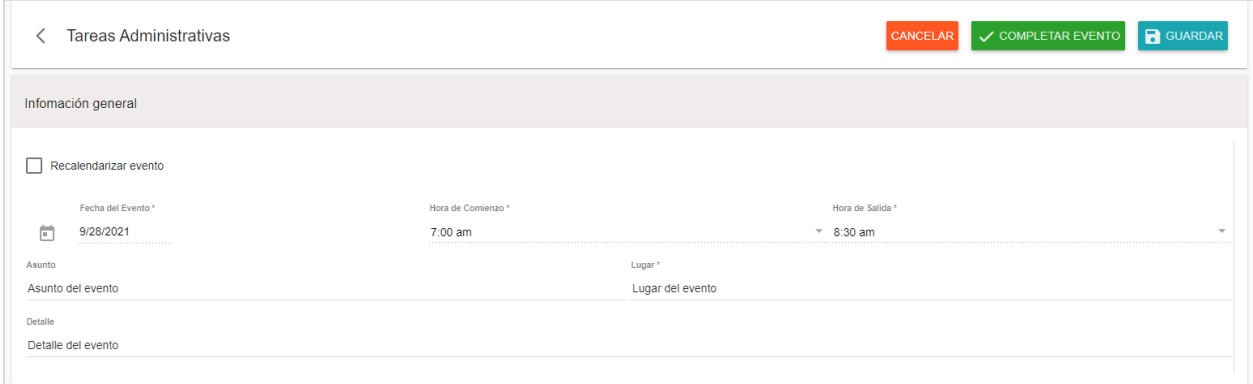

#### *Propósitos*

Esta área se refiere al objetivo que se alcanzó con la realización de la tarea o del evento.

Diríjase al área de **Propósitos** y seleccione los encasillados correspondientes.

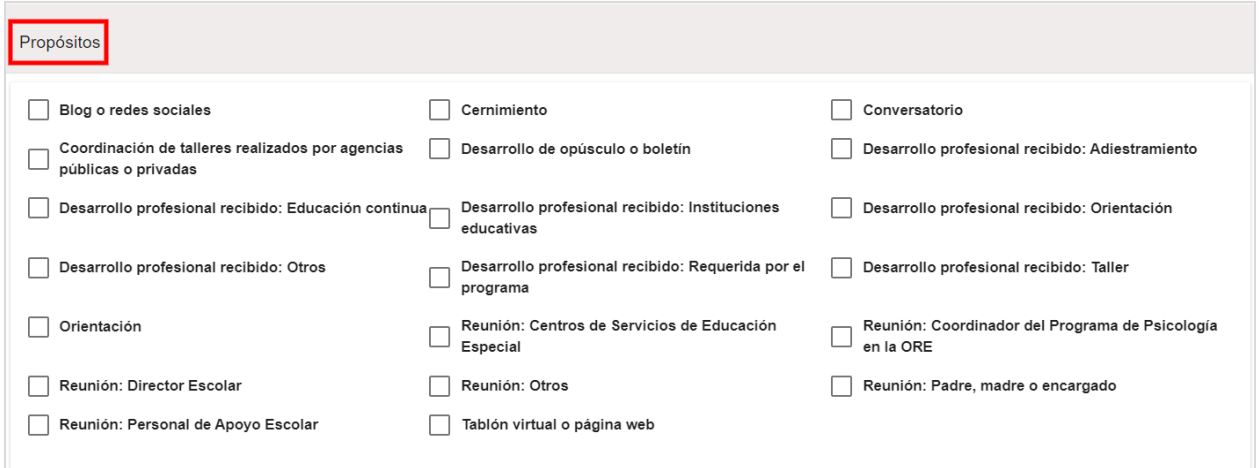

#### *Anejos*

En esta área puede incluir cualquier tipo de evidencia y/o documentos relacionados a las tareas administrativas. En esta sección, debe seleccionar un documento solamente, por lo que no podrá cargar varios archivos. Si desea anejar más de un archivo, deberá escanearlos en un solo documento para incluirlo en sistema.

El límite de espacio disponible para cargar un documento al sistema es de 5MB. En caso de que el documento sobrepase los 3MB en tamaño, es necesario dividir el documento en partes o comprimirlo para poderlo cargar al sistema.

Diríjase a **Anejos** y oprima el botón de **Añadir Documento**.

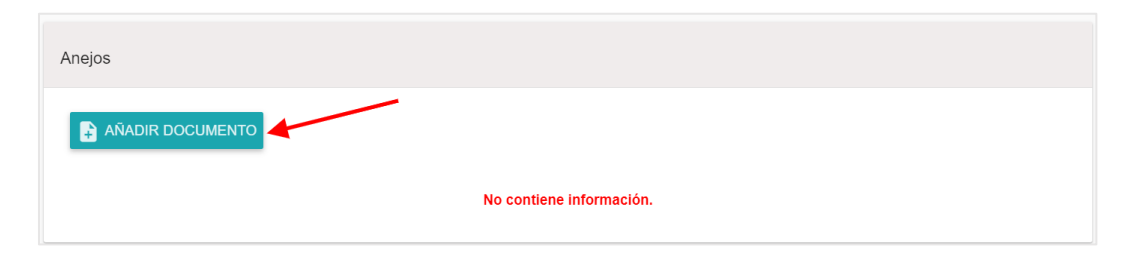

Aparecerá una pantalla emergente. Ingrese la descripción del anejo que se cargará al evento.

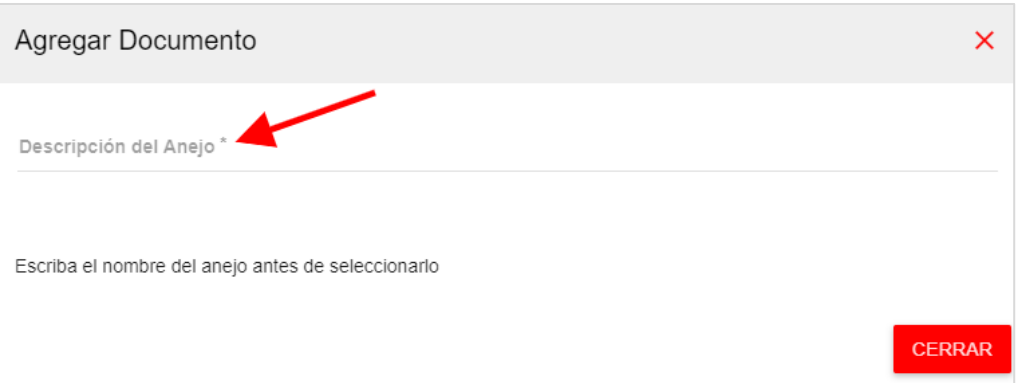

Luego oprima el botón de **Seleccionar archivo** y seleccione el documento desde su computadora.

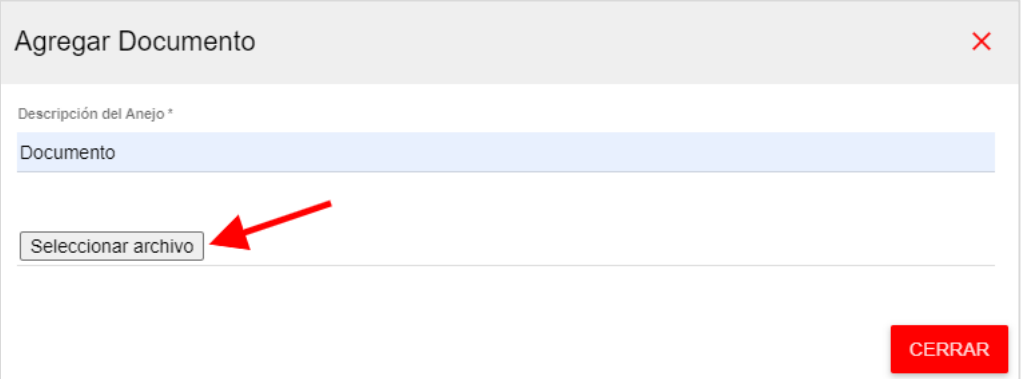

Oprima el icono correspondiente para cargar el archivo.

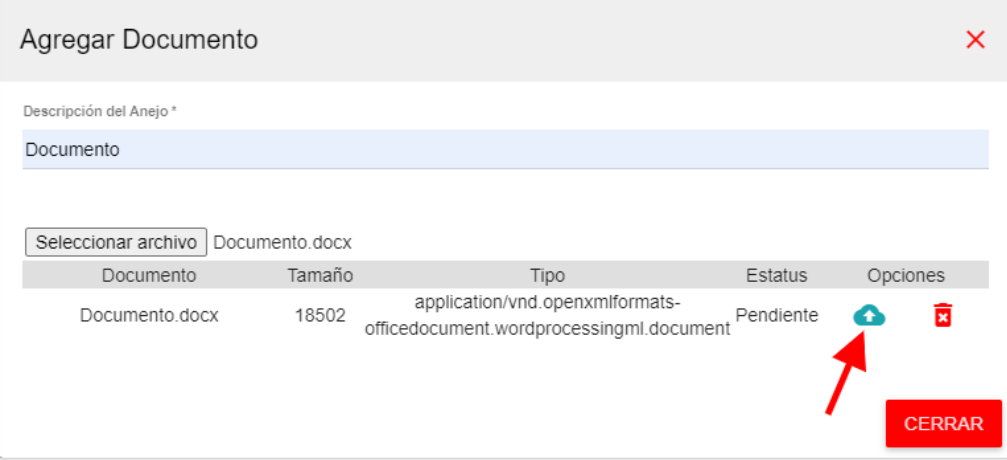

La plataforma indicará que el documento fue cargado. Oprima el botón de **Cerrar**.

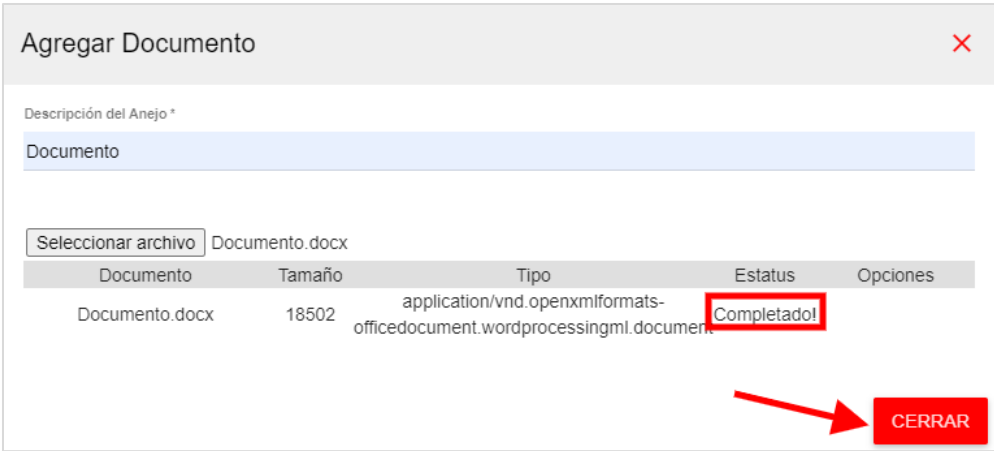

El documento aparecerá en la pantalla de Anejos.

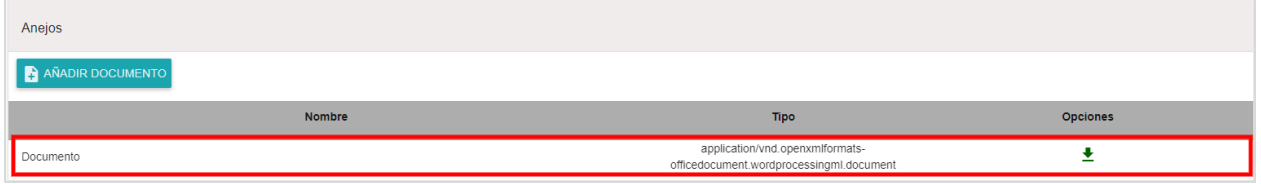

De necesitar descargar documentos adicionales, oprima en el botón de **Añadir documento**.

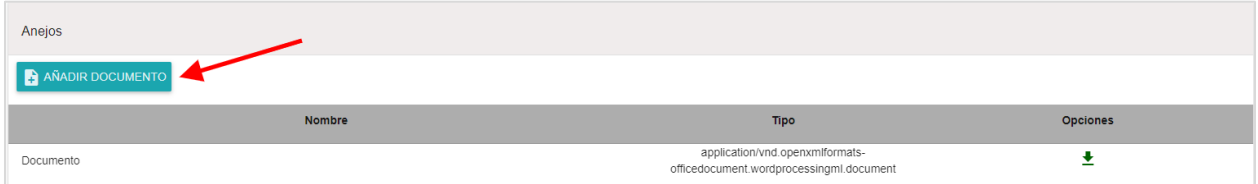

De necesitar añadir comentarios, oprima el botón de **Añadir Comentario**.

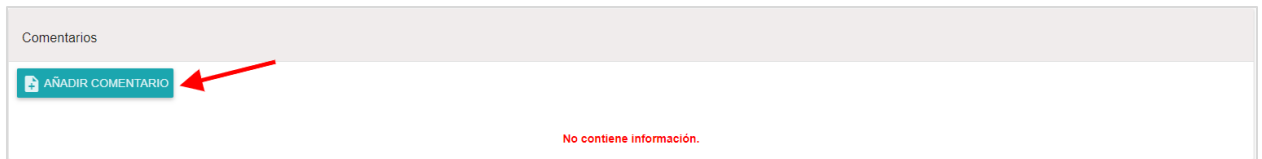

Aparecerá una pantalla emergente. Ingrese el comentario en el espacio correspondiente.

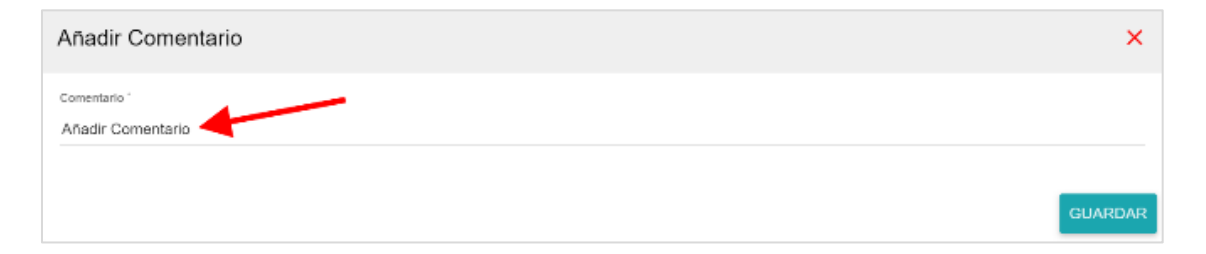

Luego oprima el botón de **Guardar**.

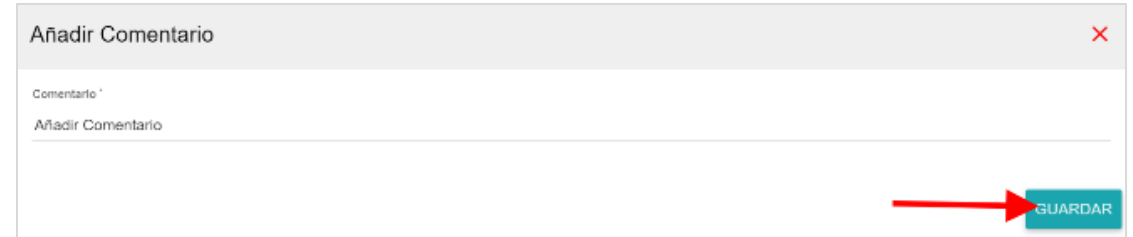

El comentario aparecerá en la pantalla de Comentarios.

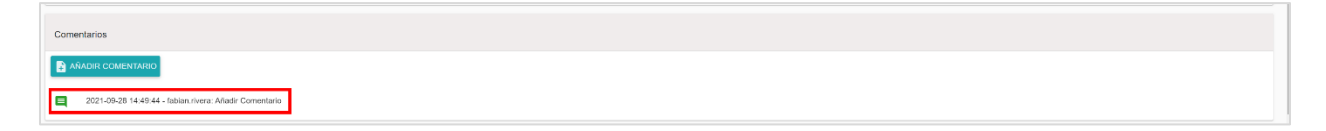

Una vez haya completado la Labor realizada despliegue la página hacia arriba y oprima el botón de **Completar el evento**.

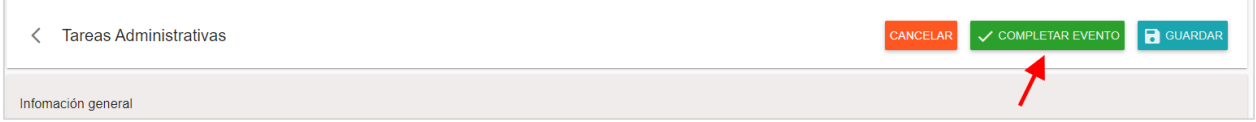

**\***Diríjase a la página 30 para las instrucciones de cómo llevar a cabo el proceso de **Completar evento.** 

#### <span id="page-29-0"></span>**Agenda**

El propósito de la **Agenda** es que pueda ver todos los eventos que llevará a cabo en un solo documento y que pueda tenerla a la mano en cualquier momento.

En la pantalla principal del calendario, escoja la opción de **Agenda** en la parte superior.

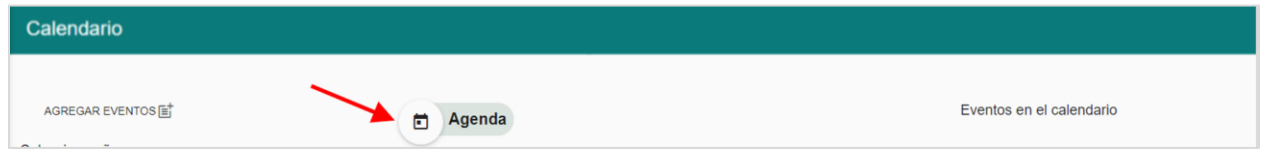

Aparecerá el documento, el cual se podrá imprimir o guardar localmente.

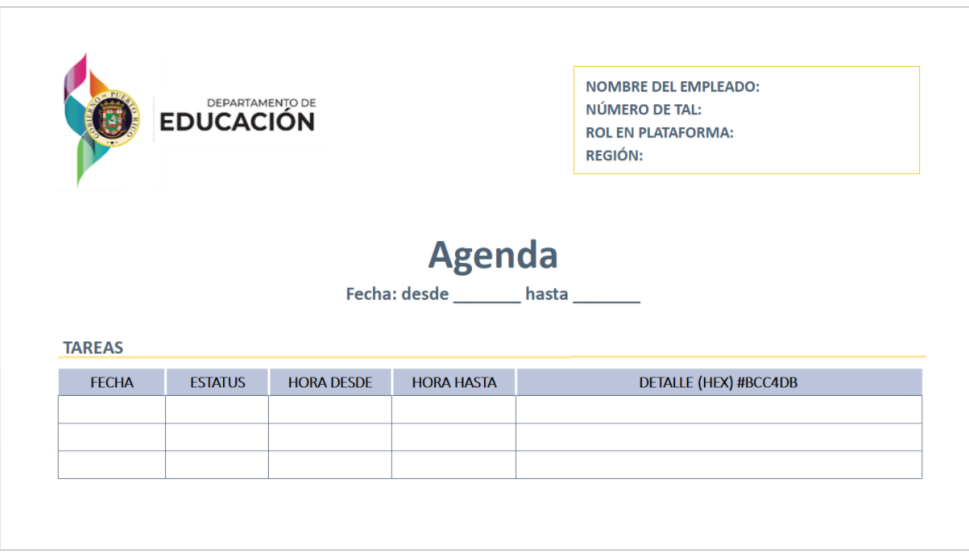

#### <span id="page-30-0"></span>**Completar evento**

El proceso de **Completar evento** es igual para todos los eventos (Servicios Individuales y Referidos, Servicios Grupales y Tareas Administrativas).

Debe realizar los mismos pasos para los tres tipos de eventos.

Despliegue la página hacia arriba y oprima el botón de **Completar evento**.

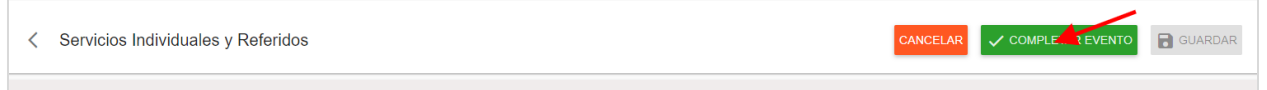

Aparecerá una pantalla emergente. Ingrese la palabra que está entre **comillas**. Esta puede cambiar por motivos de seguridad.

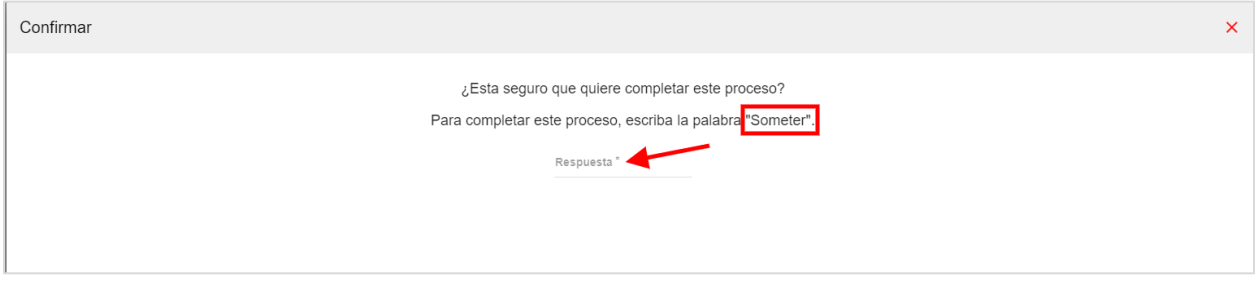

Luego oprima el botón de **Confirmar.** 

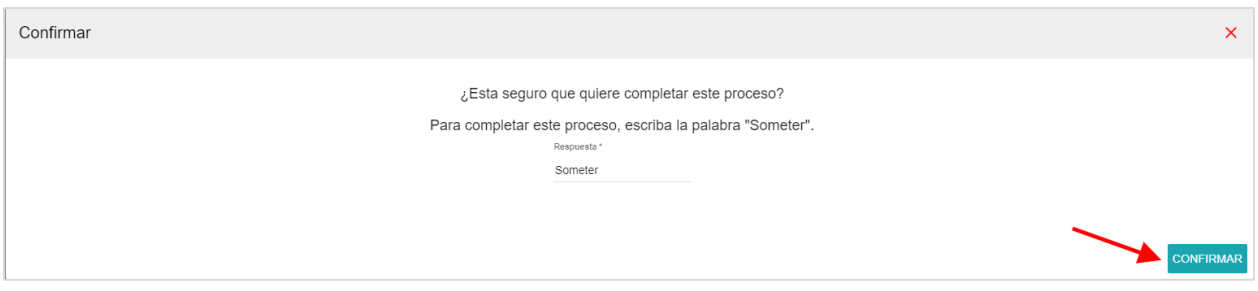

Observará que en el evento le aparecerá la palabra de **Completada.** 

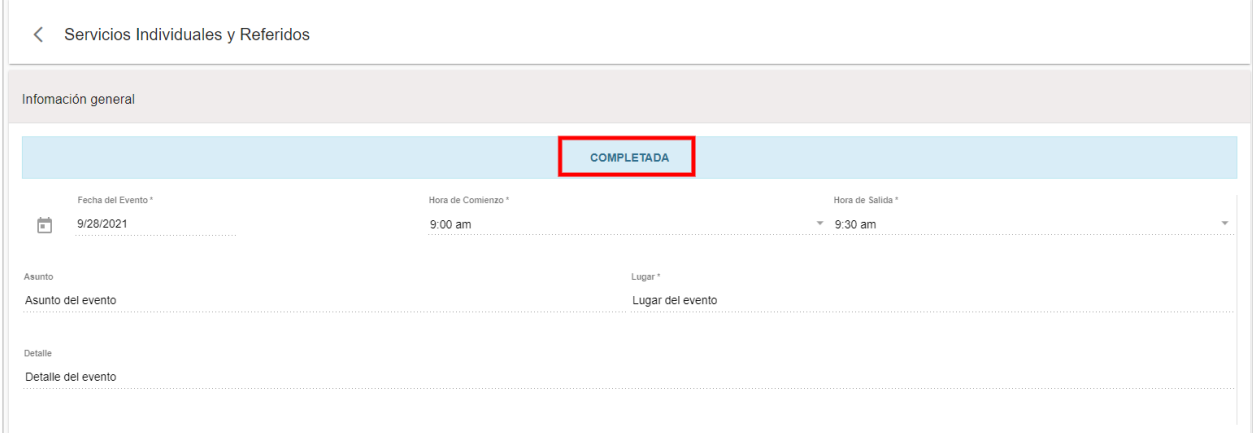

Para regresar a la pantalla principal del Calendario de Eventos oprima el icono

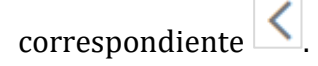

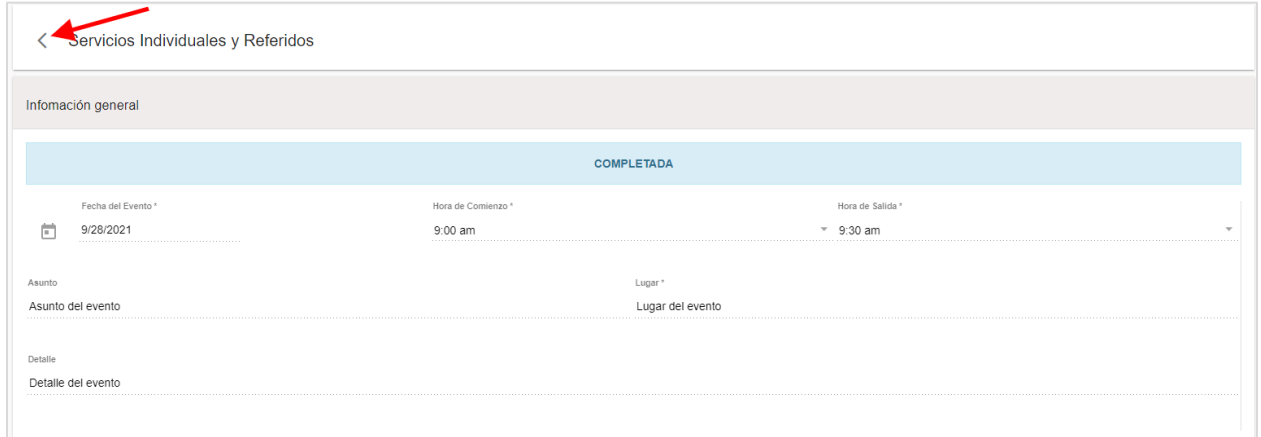

Observará en Calendario el evento en estatus de **Completado**.

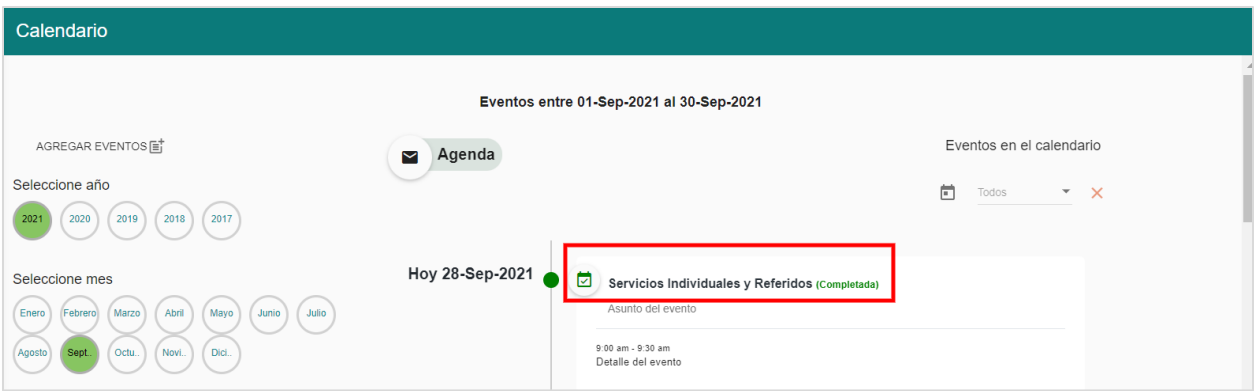

#### <span id="page-32-0"></span>**Recalendarización de evento**

El proceso de **Recalendarización de evento** es igual para todos los eventos (Servicios Individuales y Referidos, Servicios Grupales y Tareas Administrativas).

Debe realizar los mismos pasos para los tres tipos de eventos.

Diríjase a la pantalla del Calendario de eventos y seleccione el evento que vaya a recalendarizar.

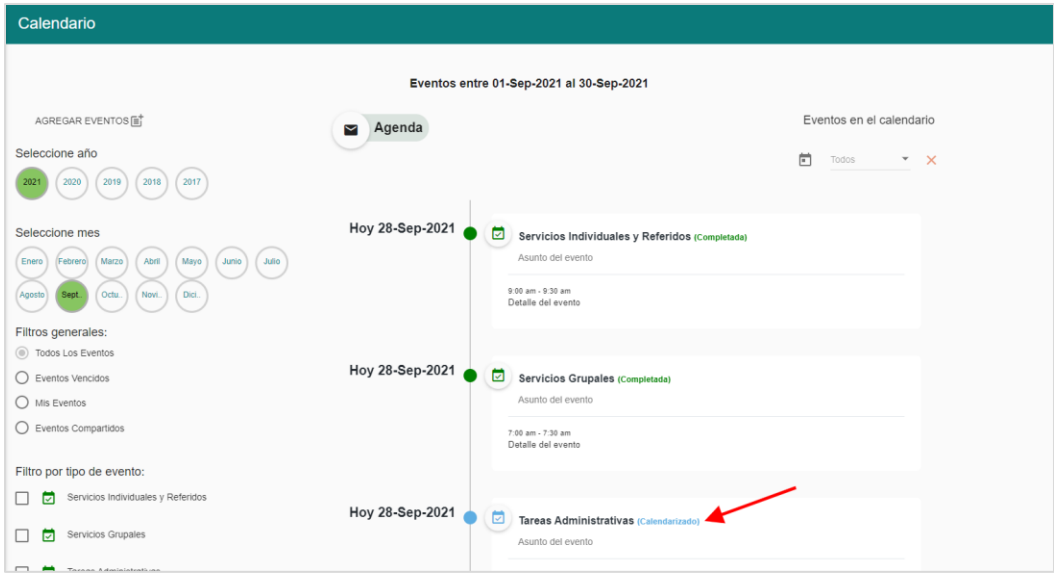

Una vez identificado el evento, oprima el botón de **Recalendarizar evento**.

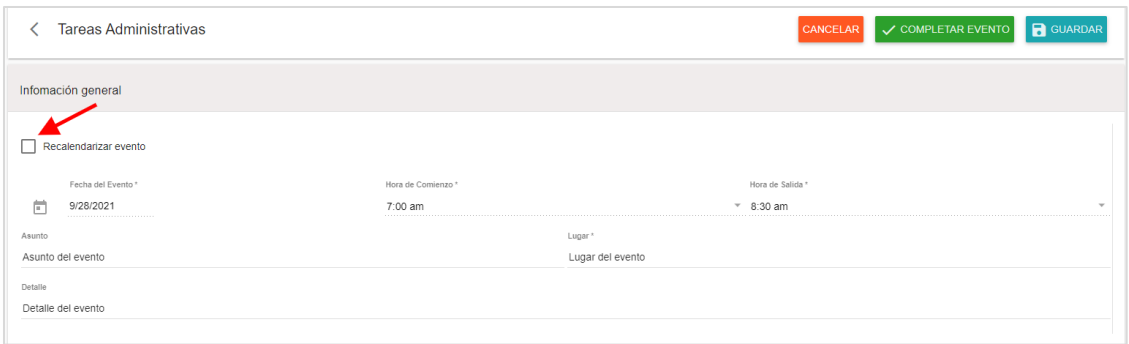

Abra el menú desplegable de **Fecha del Evento** y seleccione la fecha de recalendarización del evento.

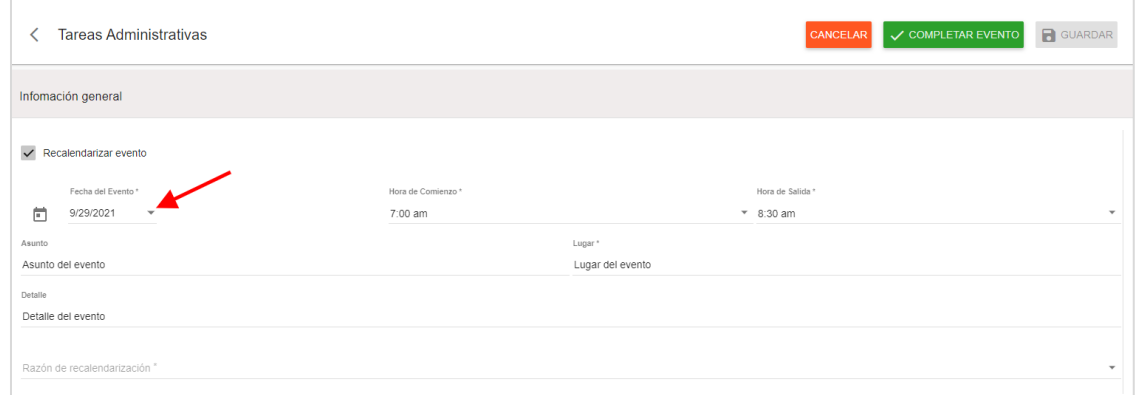

De ser necesario, actualice la **hora de comienzo** y **hora de salida** del evento.

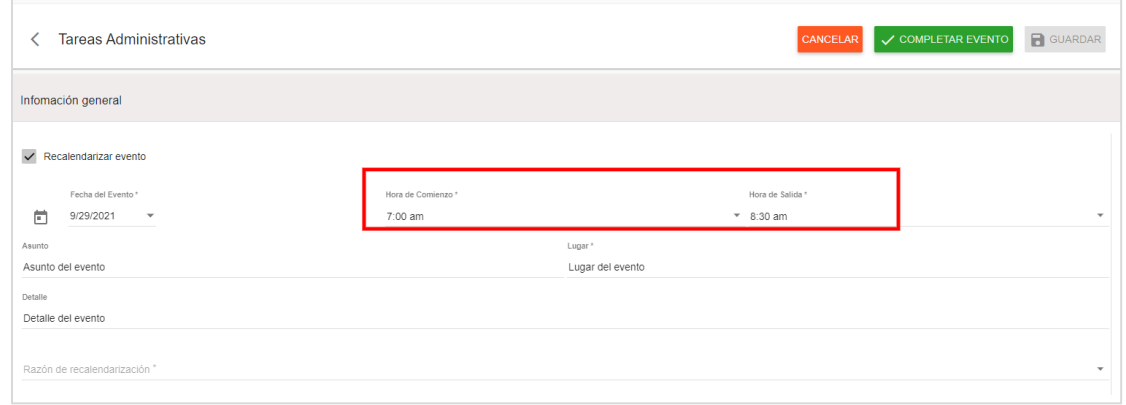

Diríjase al menú desplegable y seleccione la **Razón de recalendarización**.

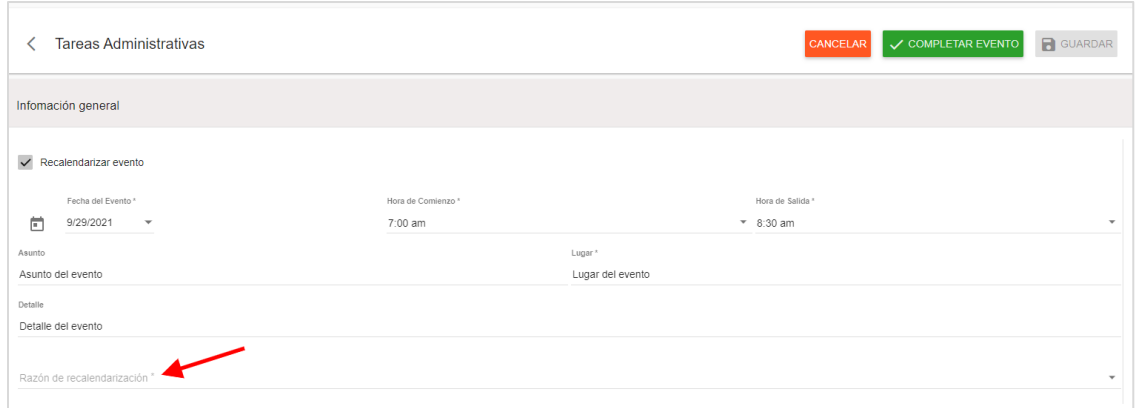

Luego oprima el botón de **Guardar**.

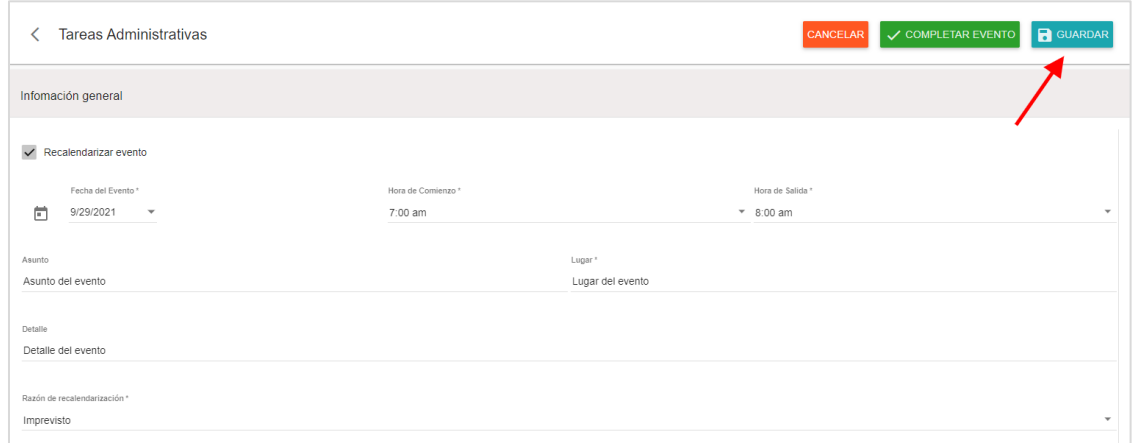

Una vez guardado, le aparecerá a mano derecha de la pantalla el cambio realizado con el detalle de la fecha original del evento, la fecha de recalendarización y la razón de recalendarización.

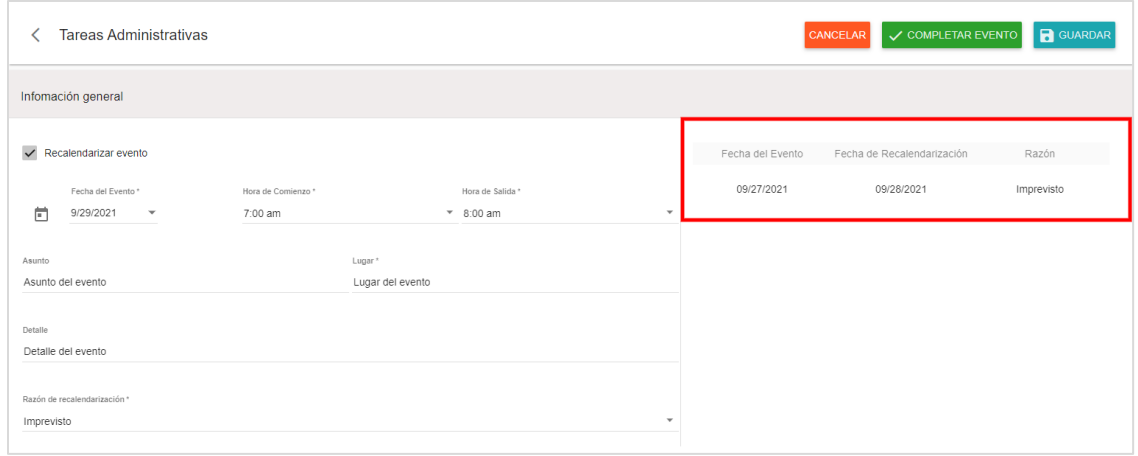

#### <span id="page-35-0"></span>**Cancelación de evento**

El proceso de **Cancelación de evento** es igual para todos los eventos (Servicios Individuales y Referidos, Servicios Grupales y Tareas Administrativas).

Debe realizar los mismos pasos para los tres tipos de eventos.

Diríjase a la pantalla del Calendario de eventos y seleccione el evento que vaya a recalendarizar.

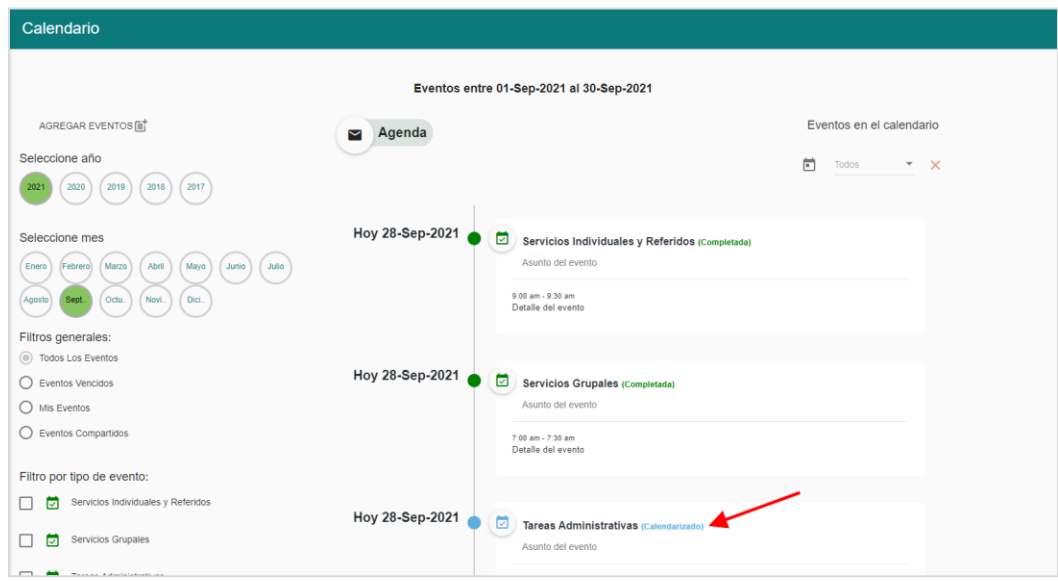

Una vez identificado el evento, oprima el botón de **Cancelar**.

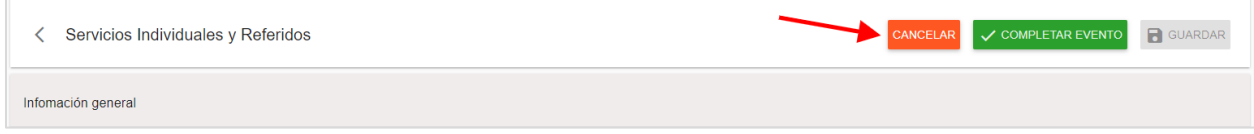

Aparecerá una pantalla emergente y seleccione la razón de cancelación.

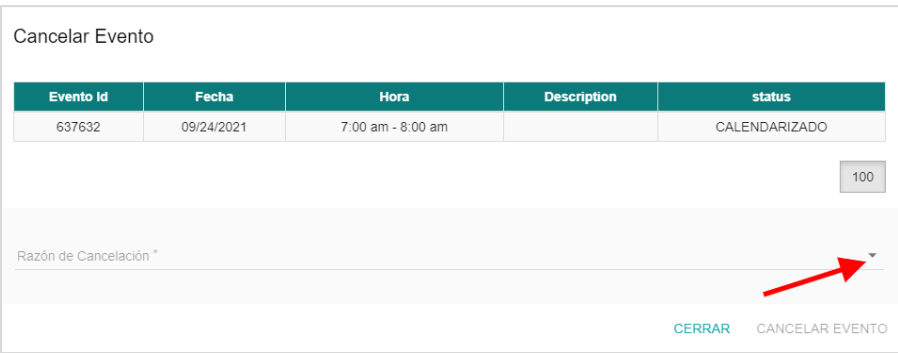

Luego oprima el botón de **Cancelar evento**.

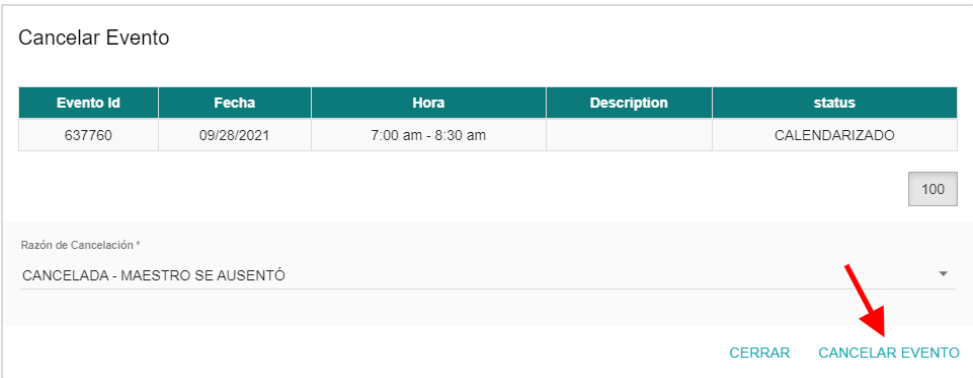

Observará que en el evento le aparecerá la palabra de **Cancelada – Razón de cancelación.** 

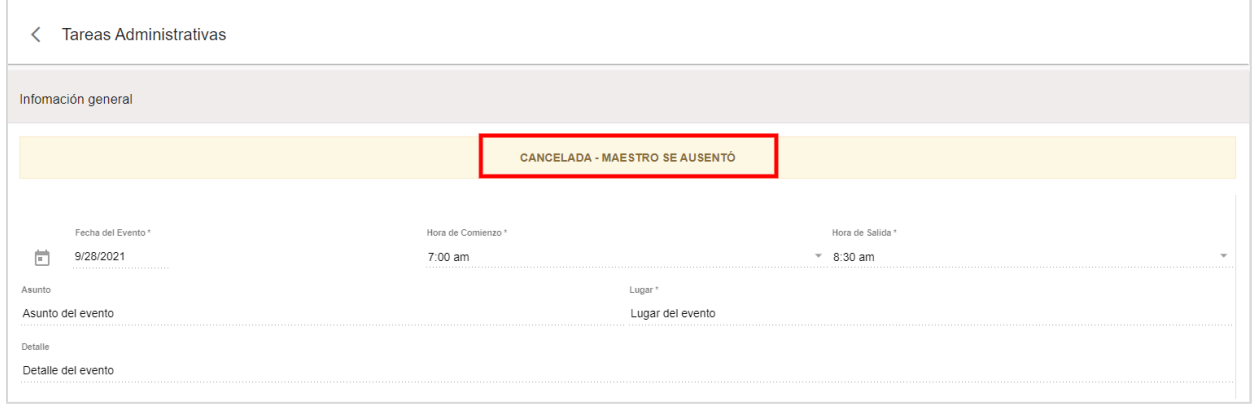

Para regresar a la pantalla principal del Calendario de Eventos oprima el icono

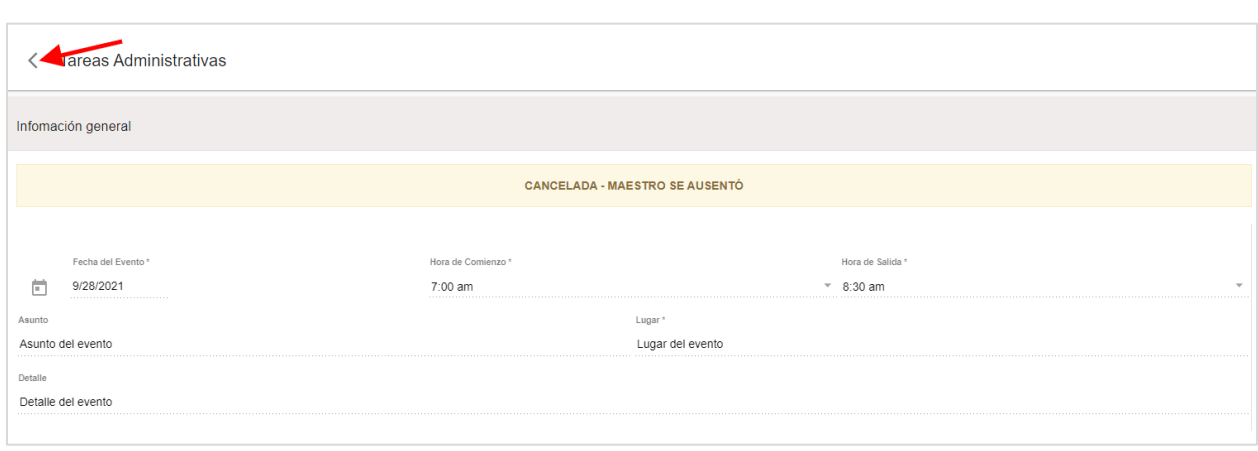

Observará en Calendario el evento en estatus de **Cancelada**.

 $\frac{1}{2}$  correspondiente  $\frac{1}{2}$ .

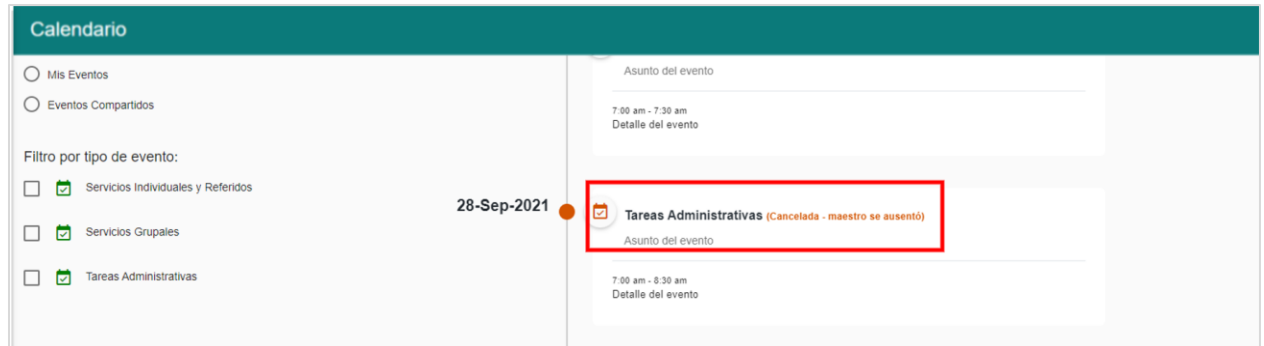

# <span id="page-37-0"></span>**Apoyo Técnico**

Para apoyo técnico escriba a:

Apoyo técnico relacionado con plataforma: support@insolpr.com Apoyo técnico relacionado con usuario y contraseña: helpdesk@de.pr.gov

El mismo se brindará en un período de tiempo aproximado de 24 a 48 horas.